# Innehåll

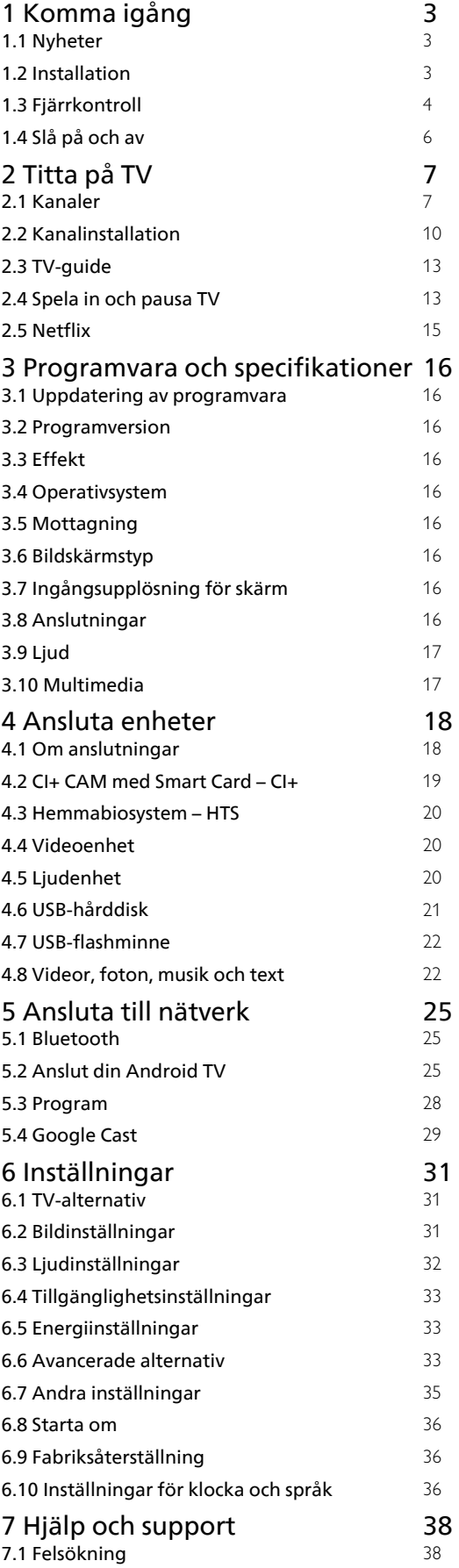

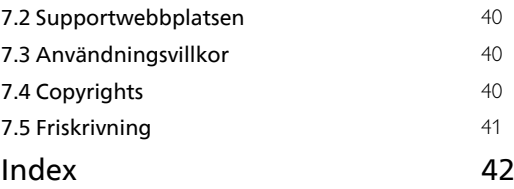

# <span id="page-1-0"></span>1 Komma igång

# <span id="page-1-1"></span>1.1 Nyheter

# Startsidan och kanaler

### <span id="page-1-2"></span>Öppna startsidan

Tryck på HOME på fjärrkontrollen för att visa den nya startsidan för Android. Härifrån kan du bestämma vad du vill titta på genom att bläddra bland underhållningsalternativ från appen och Live TV. Startsidan har kanaler så att du kan upptäcka fantastiskt innehåll från dina favoritappar. Du kan även lägga till fler kanaler eller hitta nya appar för att få mer innehåll.

### "Spela upp nästa"-kanalen

Du kan alltid veta vad du vill titta på härnäst via Spela upp nästa-kanalen på startskärmen. Börja titta där du slutade senast och få meddelanden om nya avsnitt i Spela upp nästa-kanalen. Tryck och håll in Välj på en film eller ett TV-program om du vill lägga till det direkt i Spela upp nästa-kanalen.

#### Öppna inställningarna via startsidan

Du kan öppna menyn Inställningar via ikonen i det övre högra hörnet.

### Åtkomst till USB-flashminnet från Start

Om du vill visa filerna från USB-flashminnet måste du först lägga till appen MMP (MultiMediaPlayer) på startsidan. Tryck på HOME och klicka på ikonen Appar till vänster om raden Appar. Du kan även lägga till fler MMP-appar som favoriter från sidan Appar.

### Systemfältet på startsidan

Systemfältet högst upp på startskärmen innehåller följande funktioner.

 – Sökknapp: öppnar Google-sökning med röst- eller textsökfunktion.

 – Meddelanden: här finns meddelanden om ditt Smart TV-system.

 – Ingångskällor: här kan du öppna listan med ingångskällor och växla till någon av de anslutna enheterna.

 – Inställningar: här kan du öppna menyn Alla inställningar och justera TV:ns inställningar.

– Klocka: visar systemets klocka.

# Appar och Live-TV

### Favoritappar på första raden

Du hittar fler appar på sidan Appar, som du öppnar genom att klicka på ikonen Appar längst ut till vänster på raden Appar. Du kan också lägga till fler appar som favoriter på sidan Appar, t.ex. Live-TV och MMP (MultiMediaPlayer).

# $\overline{12}$ Installation

# TV-stativ

Instruktioner för montering av TV-stativet finns i snabbstartguiden som medföljde TV:n. Om du tappar bort denna guide kan du ladda ned den från webbplatsen.

Använd TV:ns modellnummer för att hitta rätt version av snabbstartsguiden att ladda ned.

# Väggmontering

TV:n är också förberedd för ett VESA-kompatibelt väggmonteringsfäste (medföljer inte). Använd följande VESA kod när du köper väggfästet. . .

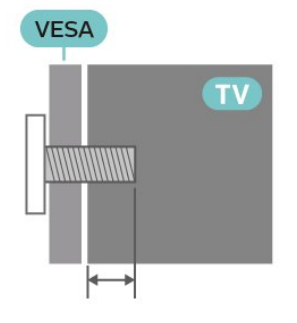

• Väggmonteringsfäste SU-WL450, M6 (min. 10 mm, max. 12 mm)

### Varning!

Väggmontering av TV-apparaten kräver särskild kompetens och bör endast utföras av kvalificerad personal. Väggmonteringen ska uppfylla alla säkerhetskrav som gäller för TV-apparatens vikt. Läs även igenom säkerhetsföreskrifterna innan du monterar TV:n.

SONY påtar sig inget ansvar för felaktig montering eller montering som resulterar i olyckor eller skador.

# <span id="page-2-1"></span>Tips om placering

• Placera TV:n så att inget ljus faller direkt på skärmen. • Det perfekta avståndet för att titta på TV är två till fem gånger TV:ns diagonala skärmstorlek. När du sitter ned ska ögonen vara i nivå med skärmens mitt. • Vid väggmontering ska du placera TV:n upp till 15 cm från väggen.

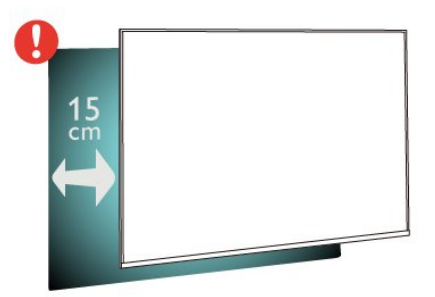

#### **Obs!**

Placera inte TV:n i närheten av dammframkallande källor som kakelugnar. Vi föreslår att du dammar regelbundet så att du inte får damm i TV:n.

### Nätkabel

• Sätt i strömkabeln i strömanslutningen på TV:ns baksida.

- Se till att nätkabeln är ordentligt isatt i kontakten.
- Kontrollera att stickkontakten till vägguttaget alltid är tillgängligt.
- <span id="page-2-0"></span>• När du drar ur nätkabeln ska du alltid hålla i kontakten, aldrig i sladden.

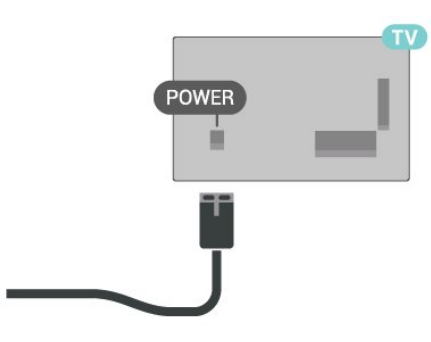

Trots att TV:ns energiförbrukning är låg i standbyläget kan du spara energi genom att dra ur nätkabeln om du inte använder TV:n under en längre tid.

### Antennkabel

Sätt i antennkontakten ordentligt i kabel-/antennuttaget på TV:ns baksida.

Du kan ansluta din egen antenn eller en antennsignal från ett antenndistributionssystem. Använd en IEC Coax 75 Ohm RF-antennkontakt.

Använd den här antennanslutningen för antenn- eller

kabelinsignaler.

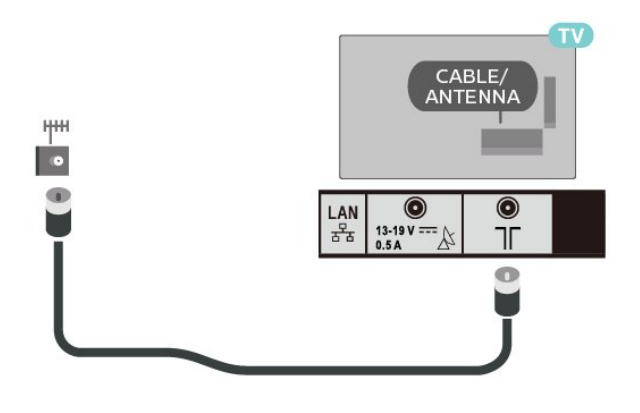

# Parabolantenn

Anslut satellitkontakten av F-typ till satellitanslutningen Satellit IN på TV:ns baksida.

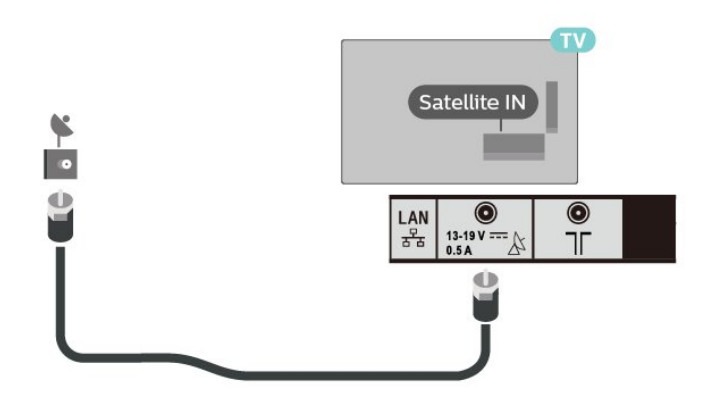

### 1.3 Fjärrkontroll

## Knappöversikt

Överst

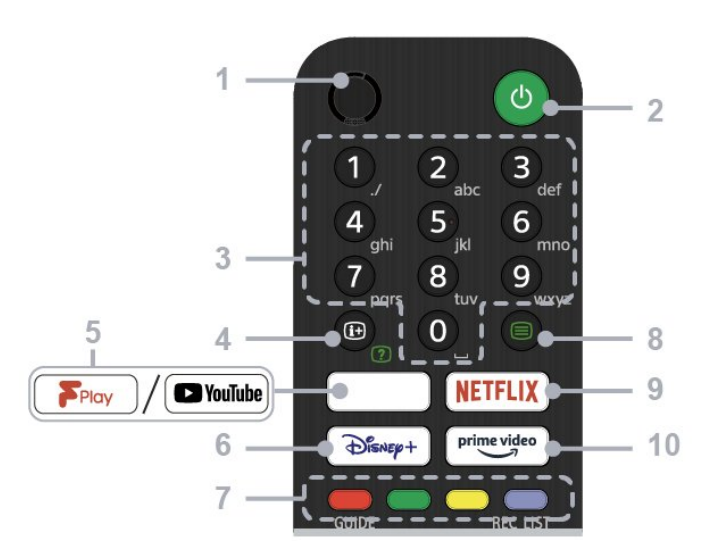

#### $1 -$  MIC

#### • För röstsökning.

#### 2 – Ström (standby/på)

• Slå på eller av TV:n (standbyläge)

#### 3 – Sifferknappar

• Använd knapparna 0–9 för att välja digitala kanaler.

#### 4 – Visning av info/text

• Visa information.

#### 5 – Freeview Play/YouTube™

• Få åtkomst till onlinetjänsten Freeview Play. (Endast för ett begränsat antal regioner/länder/TVmodeller)

• Få åtkomst till onlinetjänsten YouTube. (Endast för ett begränsat antal regioner/länder/TV-modeller)

#### 6 – Disney+

• Få åtkomst till onlinetjänsten Disney+. (Endast för ett begränsat antal regioner/länder/TV-modeller)

#### 7 – Färgknappar

• Utför motsvarande funktion vid den tidpunkten.

#### 8 – Text

• Visa textinformation.

#### 9 – NETFLIX

• Få åtkomst till onlinetjänsten Netflix. (Endast för ett begränsat antal regioner/länder/TV-modeller)

#### 10 – Prime Video

• Få åtkomst till onlinetjänsten Prime Video. (Endast för ett begränsat antal regioner/länder/TV-modeller)

#### Mitten

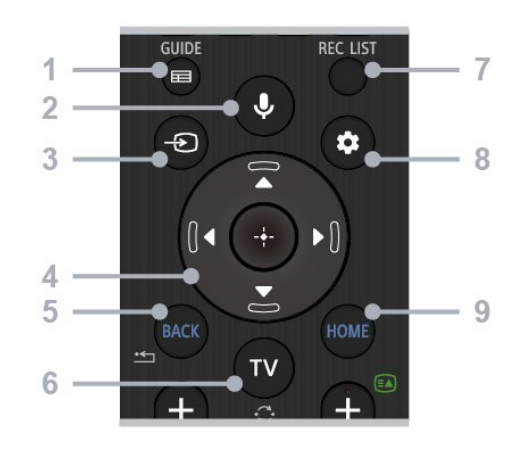

### $1 - \text{GUIDF}$

• Visa den digitala programguiden.

#### 2 – Mikrofon/Google Assistant

• Använd Google Assistant\*1\*2 eller röstsökning\*2. Om du vill ha tips på hur du styr TV:n trycker du på mikrofonknappen på fjärrkontrollen och säger "rösttips".\*1

#### Obs!

\*1: Endast för ett begränsat antal regioner/länder/TVmodeller/språk.

\*2: Google Assistant eller röstsökning kräver en internetanslutning.

#### 3 – Val av ingång

• Visa och välj ingångskälla.

#### 4 – Navigering (uppåt/nedåt/vänster/höger)/OK (Enter)

- Navigering och val i menyn på skärmen.
- I TV-läge: Visa och välj program på andra kanaler medan du tittar på TV (digitalt/analogt).

#### 5 – TILLBAKA

• Återgå till föregående skärm.

#### $6 - TV$

• Växla till en TV-kanal eller -ingång.

#### 7 – REC-LIST

• Visa listan Rec på USB-hårddisken.

#### 8 – Snabbinställningar

• Visa snabbinställningar.

#### $9 - HOMF$

• Visa TV:ns hemskärm.

#### Undersida

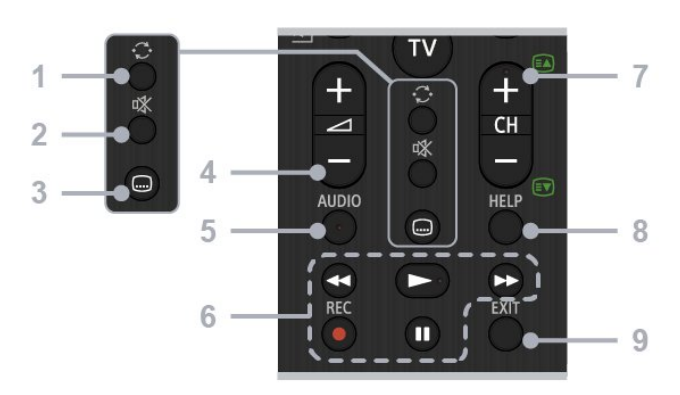

#### 1 – Hoppa

• Hoppa fram och tillbaka mellan två kanaler. TV:n växlar mellan den aktuella kanalen och den senast valda kanalen.

#### $2 -$ Liud av

• Stäng av ljudet. Tryck igen för att återställa ljudet.

#### 3 – Inställning för undertext

• Aktivera eller avaktivera undertext för program som sänds och appar som stöds (när funktionen är tillgänglig).

#### $4 -$  Volym  $+/-$

• Justera volymen.

#### 5 – AUDIO

• Välj ljud för flerspråkig källa eller dubbelt ljud för det program som visas för närvarande (beroende på programkälla).

# 6 – Uppspelning (spola tillbaka/spela

upp/snabbspola framåt/pausa)/REC

• Hantera medieinnehåll på TV:n och den anslutna

#### <span id="page-4-1"></span>CEC-kompatibla enheten.

• REC: Spela in det program som visas på USBhårddisken.

#### $7 - CH + / - (kanal)$

• I TV-läge: Välj kanal.

• I textläge: Välj + (nästa) eller - (föregående).

#### 8 – HELP

• Visa hjälpmenyn. Hjälpguiden kan nås härifrån.

#### $9 - EXIT$

• Återgå till föregående skärm eller stäng menyn. När en interaktiv programtjänst är tillgänglig trycker du för att avsluta tjänsten.

### <span id="page-4-0"></span>IR-sensor

TV:n kan ta emot signaler från fjärrkontroller som använder IR (infrarött). Om du använder en sådan fjärrkontroll ska du se till att rikta fjärrkontrollen mot den infraröda sensorn på TV:ns framsida.

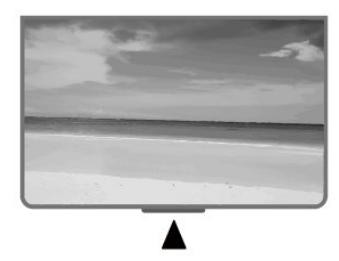

#### Varning

Placera inte några föremål framför IR-sensorn på TV:n, eftersom IR-signalen kan blockeras.

### Batterier

Om TV:n inte reagerar på en knapptryckning på fjärrkontrollen kan batterierna vara slut.

Byt ut batterierna genom att öppna batterifacket på fjärrkontrollen.

**1 -** Skjut batteriluckan i pilens riktning.

**2 -** Byt ut de gamla batterierna mot två AAA 1,5 V-batterier. Se till att du sätter i ändarna + och - åt

rätt håll.

**3 -** Sätt tillbaka batteriluckan och skjut den bakåt tills den klickar.

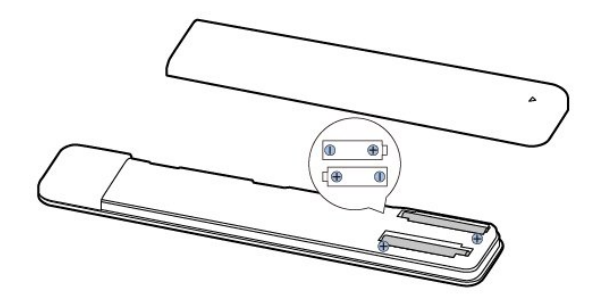

Ta ur batterierna om du inte ska använda fjärrkontrollen på länge. Kassera din gamla batterier säkert enligt kasseringsanvisningarna.

### Rengöring

Fjärrkontrollen har en reptålig ytbehandling.

Rengör fjärrkontrollen med en mjuk, fuktig trasa. Använd aldrig ämnen som alkohol, kemikalier eller hushållsrengöringsmedel till att rengöra fjärrkontrollen.

# $\overline{14}$ Slå på och av

Se till att TV:n är ansluten till elnätet. Indikatorlampan längst ned på TV:n tänds.

#### Slå på

Tryck på Strömknappen på fjärrkontrollen för att slå på TV:n. Du kan också trycka på strömknappen längst ner på TV:n om du vill slå på TV:n och om du inte hittar fjärrkontrollen eller batterierna har tagit slut.

#### Växla till standbyläge

Ställ om TV:n i standbyläge genom att trycka på Strömknappen på fjärrkontrollen. Du kan också trycka på strömknappen längst ner på TV:n.

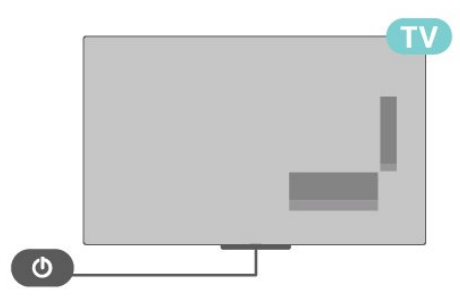

TV:n är fortfarande ansluten till nätströmmen i standbyläge, men förbrukar väldigt lite energi.

För att stänga av TV:n helt drar du ur strömsladden. Se till att du alltid drar i kontakten och aldrig i kabeln när du kopplar bort strömmen. Se också till att stickkontakten, nätkabeln och vägguttaget alltid är fullt tillgängliga.

# <span id="page-5-2"></span><span id="page-5-0"></span>2 Titta på TV

### <span id="page-5-1"></span> $\overline{21}$

# Kanaler

### Om kanaler och byta kanaler

#### Så här tittar du på TV-kanaler

- Tryck på TV .
- Tryck på Ingångsval och välj TV.

• Om du vet vilket kanalnummer du vill ha anger du numret med sifferknapparna. Tryck på OK när du har angett numret så byter du kanal.

#### Så här byter du till en kanal i en kanallista

• När du tittar på en TV-kanal öppnar du kanallistorna genom att trycka på OK.

• Kanallistan kan innehålla flera sidor med kanaler. Om du vill visa nästa eller föregående sida följer du anvisningarna på skärmen.

• Tryck på EXIT om du vill stänga kanallistorna utan att byta kanal.

#### Radiokanaler

Om digitala sändningar är tillgängliga lagras digitala radiokanaler vid installationen. Du kan växla till en radiokanal på samma sätt som du växlar till en TVkanal.

TV:n kanske inte fungerar ordentligt med vissa digital-TV-operatörer och uppfyller inte fullständigt standardens krav.

### Kanallistor

#### Om kanallistor

Efter en kanalinstallation visas alla kanaler i kanallistan. Kanaler visas med namn om den informationen finns tillgänglig.

Med en kanallista vald trycker du på navigeringsknappen upp eller ned för att välja en kanal och sedan på Välj för att titta på den valda kanalen.

#### Radiokanaler

Om digitala sändningar är tillgängliga lagras digitala radiokanaler vid installationen. Du kan växla till en radiokanal på samma sätt som du växlar till en TVkanal.

TV:n kanske inte fungerar ordentligt med vissa digital-TV-operatörer och uppfyller inte fullständigt standardens krav.

### Öppna en kanallista

Bredvid listan med alla kanaler kan du välja en filtrerad lista eller någon av de favoritlistor som du har skapat.

### Så här öppnar du aktuell kanallista

**1 -** Tryck på OK om du vill öppna den aktuella kanallistan medan du tittar på TV.

**2 -** Tryck på EXIT för att stänga kanallistan.

### Sök efter en kanal

Du kan söka efter en kanal för att hitta den i en lång lista med kanaler.

#### Så här söker du efter en kanal

**1 -** Tryck på OK för att öppna den aktuella kanallistan.

**2 -** Tryck på den gula knappen för Välj mer.

**3 -** Välj Åtgärd > Sök och tryck på OK för att öppna ett textfält. Du kan använda fjärrkontrollens knappsats (om sådan finns) eller skärmtangentbordet för att ange text.

**4 -** Skriv ett nummer, ett namn eller del av ett namn och tryck på OK. TV:n söker efter matchande kanalnamn i den lista du har valt.

Sökresultat listas som en kanallista – se listnamnet längst upp. Sökresultaten försvinner när du väljer en annan kanallista eller stänger listan med sökresultat.

#### Sortera kanallista

Du kan sortera kanallistan med alla kanaler. Du kan ställa in kanallistan att visa endast TV-kanaler eller endast radiostationer. För antennkanaler kan du ställa in listan så att den visar frivisade eller kodade kanaler.

#### Så här ställer du in ett filter på en lista med alla kanaler

**1 -** Tryck på OK för att öppna den aktuella kanallistan.

- **2** Tryck på den gula knappen för Välj mer.
- **3** Välj Åtgärd > Sortera och tryck på OK.

**4 -** Välj det filter du vill använda och tryck på OK för att aktivera det. Namnet på filtret visas som en del av kanallistans namn längst upp i kanallistan.

**5 -** Tryck på EXIT för att stänga kanallistan.

#### Kanallista för Freeview Play

Det kommer att finnas en särskild kanallista för Freeview Play i Storbritannien.

Efter en kanalinstallation visas alla kanaler i kanallistan. Kanaler visas med namn om den informationen finns tillgänglig.

#### <span id="page-6-0"></span>Så här öppnar du aktuell kanallista

**1 -** Tryck på OK om du vill öppna den aktuella kanallistan medan du tittar på TV:n.

**2 -** Tryck på EXIT för att stänga kanallistan.

Med en kanallista vald trycker du på navigeringsknappen upp eller ned för att välja en kanal och sedan på OK för att titta på den valda kanalen. Tryck på navigeringsknappen vänster eller höger för att ändra filter för kanallistan. Du kan ställa in kanallistan till att visa Alla kanaler, Favoritkanaler eller andra typer av kanaler.

På kanallistans sida trycker du på olika färgknappar för att utföra fler åtgärder ...

• Röd knapp Sida upp – Hoppa en sida uppåt i kanallistan.

• Grön knapp Sida ned – Hoppa en sida nedåt i kanallistan.

• Gul knapp Spelare – Gå till och välj andra spelare för att få fler program. Du måste först ansluta TV:n till internet för att kunna använda den här funktionen.

• Blå knapp Lägg till/ta bort favorit – Lägg till eller ta bort vald kanal från favoritkanallistan.

\* Freeview Play finns bara för brittiska modeller.

### Titta på kanaler

#### Gå till en kanal

Börja titta på TV-kanaler genom att trycka på TV. TV:n visar kanalen du senast tittade på.

Som alternativ kan du välja Live-TV på startsidan.

#### Byta kanal

Du kan byta kanal genom att trycka på CH + eller CH -.

Om du känner till kanalnumret kan du ange det med sifferknapparna. Tryck på OK när du har angett siffran för att byta direkt.

Du kan också gå till kanaler från en kanallista genom att trycka på OK.

#### Föräldrakontroller

#### Låsa och låsa upp en kanal

Om du vill förhindra att barn tittar på en kanal kan du låsa den. Om du vill titta på en låst kanal måste du börja med att ange den 4-siffriga PIN-koden. Du kan inte låsa program från anslutna enheter.

Så här låser du eller låser upp en kanal

**1 -** Tryck på Snabbinställningar >

navigeringsknappen upp > Kanal > Föräldrakontroll och tryck på OK.

- **2** Ange PIN-koden om det behövs.
- **3** Välj Kanaler blockerade och tryck på OK.

**4 -** Tryck på navigeringsknappen upp eller ned för

att välja den kanal du vill låsa eller låsa upp och tryck sedan på OK.

**5 -** En låst kanal är markerad med en låsikon.

**6 -** Tryck på EXIT, flera gånger om nödvändigt, för att stänga menyn.

#### Programbegränsningar

Om du vill förhindra att barn tittar på ett program som kanske inte är lämpligt kan du ställa in en åldersgräns.

Digitala kanaler kan ha åldersgränser på sina program. När åldersgränsen på ett program är densamma eller högre än den gräns du har ställt in blir programmet låst. Om du vill titta på ett låst program måste du börja med att ange PIN-koden.

#### Så här ställer du in en åldersgräns

**1 -** Tryck på Snabbinställningar >

navigeringsknappen upp > Kanal > Föräldrakontroll och tryck på OK.

- **2** Ange PIN-koden om det behövs.
- **3** Välj Programbegränsningar och tryck på OK.
- **4** Välj På för att ställa in åldersgränsen.
- **5** Välj Åldersgränser och tryck på OK.
- **6** Ange begränsningar för dina barn.
- **7** Tryck på EXIT för att stänga menyn.

Om du vill stänga av åldersgränsen väljer du Ingen. I vissa länder måste du dock ange en åldersgräns.

För en del sändare/operatörer låser TV:n bara program med en högre åldersgräns. Åldersgränsen ställs in för alla kanaler.

#### Inmatningar blockerade

Om du vill förhindra att anslutna enheter används kan du låsa en ingångskälla. Om du vill ansluta en låst ingångskälla måste du börja med att ange den 4-siffriga PIN-koden.

#### Så här låser du eller låser upp en ingångskälla

#### **1 -** Tryck på Snabbinställningar >

navigeringsknappen upp > Kanal > Föräldrakontroll och tryck på OK.

- **2** Ange PIN-koden om det behövs.
- **3** Välj Inmatning blockerad och tryck på OK.
- **4** Tryck på navigeringsknappen upp eller ned för att välja den källa du vill låsa eller låsa upp och tryck sedan på OK.
- **5** En låst källa är markerad med en låsikon.
- **6** Tryck på EXIT för att stänga menyn.

#### <span id="page-7-0"></span>Ändra PIN-kod

Ställ in en ny PIN-kod eller återställ den. PIN-koden används för att låsa eller låsa upp kanaler eller program.

**1 -** Tryck på Snabbinställningar >

navigeringsknappen upp > Kanal > Föräldrakontroll och tryck på OK.

- **2** Ange PIN-koden om det behövs.
- **3** Välj Ändra PIN och tryck på OK.

**4 -** Ange den aktuella PIN-koden och den nya PINkoden.

**5 -** Tryck på EXIT för att stänga menyn.

### Favoritkanaler

#### Om favoritkanaler

I en favoritkanallista kan du samla de kanaler du gillar.

Du kan skapa fyra olika listor\* med favoritkanaler för enkel kanalbläddring.

Med en favoritlista vald trycker du på

navigeringsknappen upp eller ned för att välja en kanal och sedan på OK för att titta på den valda kanalen.

\* Obs: Endast en favoritkanallista är tillgänglig när installationslandet är Storbritannien.

#### Redigera favoritlistor – digital-TV

#### Så här lägger du till en kanal i favoritlistan

**1 -** Tryck på OK om du vill öppna den aktuella kanallistan medan du tittar på TV.

**2 -** Tryck på navigeringsknappen upp eller ned för att välja en kanal.

**3 -** Tryck på den blå knappen för att lägga till kanalen i en favoritlista (standardlistan är Favoriter1). Tryck på den blå knappen igen för att ta bort kanalen ur favoritlistan.

**4 -** Tryck på EXIT för att stänga menyn.

#### Så här skapar du en favoritkanallista

**1 -** Tryck på OK om du vill öppna den aktuella kanallistan medan du tittar på TV:n.

**2 -** Tryck på den gula knappen för Välj mer.

**3 -** Välj Välj typ > Favoriter och tryck sedan på navigeringsknappen upp eller ned för att välja en av listorna Favoriter1\* till Favoriter4 som du vill lägga till. **4 -** Tryck på den gula knappen för Välj mer och välj sedan Välj typ för att ändra kanallistan till din föredragna lista.

**5 -** Tryck på den blå knappen för att lägga till kanalen i den favoritlista du valde. Tryck på den blå knappen igen för att ta bort kanalen ur favoritlistan.

**6 -** Tryck på EXIT för att stänga menyn.

Så här flyttar du eller tar bort en kanal ur favoritlistan

**1 -** Välj en av listorna Favoriter1\* till Favoriter4 som du vill redigera.

**2 -** Tryck på den gula knappen för Välj mer.

**3 -** Välj Åtgärd > Flytta om du vill ändra

kanalpositionerna i favoritkanallistan.

**4 -** Välj Åtgärd > Ta bort om du vill ta bort kanalerna ur favoritkanallistan.

**5 -** Tryck på EXIT för att stänga menyn.

\* Obs: Endast en favoritkanallista är tillgänglig när installationslandet är Storbritannien.

#### Redigera favoritlistor – analog TV

#### Så här lägger du till en kanal i favoritlistan

**1 -** Tryck på OK för att öppna den aktuella kanallistan när du tittar på en analog kanal.

**2 -** Tryck på navigeringsknappen upp eller ned för att välja en kanal.

**3 -** Tryck på den blå knappen för att lägga till kanalen i en favoritlista (standardlistan är Favoriter1). Tryck på den blå knappen igen för att ta bort kanalen ur favoritlistan.

**4 -** Tryck på EXIT för att stänga menyn.

#### Så här skapar du en favoritkanallista

**1 -** Tryck på OK för att öppna den aktuella kanallistan när du tittar på en analog kanal.

**2 -** Tryck på den gula knappen för att visa Favoriter.

**3 -** Tryck på vänster eller höger navigeringsknapp för att välja den favoritlista du vill lägga till i, "Favoriter 1"\* till "Favoriter 4".

**4 -** Tryck på Tillbaka för att ändra kanallistan till din föredragna lista.

**5 -** Tryck på den blå knappen för att lägga till kanalen i den valda favoritlistan. Tryck på den blå knappen igen för att ta bort kanalen ur favoritlistan.

**6 -** Tryck på EXIT för att stänga menyn.

#### Så här flyttar du eller tar bort en kanal ur favoritlistan

**1 -** Välj en av listorna Favoriter1\* till Favoriter4 som du vill redigera.

**2 -** Tryck på den gula knappen för att visa Favoriter.

**3 -** Välj Flytta för att flytta kanalpositioner i favoritkanallistan.

**4 -** Välj Ta bort för att ta bort kanalerna från favoritkanallistan.

**5 -** Tryck på EXIT för att stänga menyn.

\* Obs: Endast en favoritkanallista är tillgänglig när installationslandet är Storbritannien.

# <span id="page-8-1"></span>Text/Text-tv

#### Text-TV-sidor

Öppna Text/Text-TV medan du tittar på TV-kanaler genom att trycka på Text-TV. Stäng text-TV genom att trycka på Text-TV en gång till.

#### Välj en text-TV-sida

Så här väljer du en sida

**1 -** Ange sidnumret med sifferknapparna.

- **2** Använd navigeringsknapparna för att navigera.
- **3** Tryck på en färgknapp och välj ett färgkodat ämne längst ned på skärmen.

#### Text-TV-delsidor

En text-TV-sida kan ha flera delsidor. Delsidornas nummer visas i ett fält bredvid huvudsidans nummer. Välj en delsida genom att trycka på navigeringsknappen vänster eller höger.

#### Dubbel skärm

**1 -** Tryck på Text-TV för att öppna textsidan.

**2 -** Tryck på Text-TV igen för att öppna läget med dubbla skärmar.

**3 -** Om du vill avsluta textsidan trycker du på Text-TV igen.

#### Konfigurera text-TV

#### Text-TV-språk

Vissa digital-TV-kanaler har flera text-TV-språk att välja bland.

Så här ställer du in ditt primära och sekundära textspråk

**1 -** Välj Snabbinställningar > TV-alternativ > Avancerade alternativ > Text-TV och tryck på OK för att öppna menyn.

**2 -** Välj Språk för digital text-TV eller Språk för avkodningssida och tryck på OK.

- **3** Välj önskat språk.
- **4** Tryck på EXIT för att stänga menyn.

### <span id="page-8-0"></span>Interaktiv TV

#### Om iTV

En del digitala sändningsbolag kompletterar sina vanliga TV-program med informations- eller underhållningssidor i form av interaktiv TV. Du kan till exempel kommentera ett program eller rösta i olika frågor, handla online eller betala för ett program som sänds som strömmande video.

HbbTV

Interaktiv TV kallas ibland också för digital text eller "röd knapp". Alla system fungerar bra.

Besök sändningsbolagets webbplats om du vill veta mer.

#### Vad du behöver

Interaktiv TV är endast tillgänglig på digitala TVkanaler. För att utnyttja alla fördelar med interaktiv TV måste TV:n ha en höghastighetsanslutning (bredband) till internet.

#### HbbTV

Om HbbTV-sidor finns tillgängliga på en viss TV-kanal måste du först aktivera HbbTV i TV-inställningarna för att kunna visa sidorna.

Så här aktiverar du HBBTV-stödet

Snabbinställningar > TV-alternativ > Avancerade alternativ > HbbTV-inställningar

#### Använda iTV

#### Öppna iTV-sidor

För de flesta kanaler som erbjuder HbbTV eller iTV finns möjligheten att öppna deras interaktiva program genom att trycka på färgknappen eller OK.

#### Navigera på iTV-sidor

Du kan använda pil- och färgknapparna, sifferknapparna och knappen BACK när du vill navigera på iTV-sidorna. Du kan använda knapparna Spela upp och Paus för att titta på video på iTV-sidor.

#### Stänga iTV-sidor

De flesta iTV-sidor informerar om vilken knapp som stänger en iTV-sida.

Om du vill tvinga fram en stängning av en iTV-sida växlar du till nästa TV-kanal och trycker på BACK.

# $\overline{22}$ Kanalinstallation

## Antenninstallation

**1 -** Tryck på

Snabbinställningar > TV-alternativ >

Inställningar > Kanal > Kanalinstallationsläge och tryck på OK.

**2 -** Välj Antenn och gå sedan tillbaka till Kanal.

**3 -** Välj Kanaler > Kanalsökning och tryck på OK.

### <span id="page-9-0"></span>Kabelinstallation

#### **1 -** Tryck på

Snabbinställningar > TV-alternativ >

Inställningar > Kanal > Kanalinstallationsläge och tryck på OK.

- **2** Välj Kabel och tryck på OK.
- **3** Välj Kanaler > Kanalsökning och tryck på OK.

**4 -** Tryck på navigeringsknappen vänster eller höger för att välja ett sökningsläge.

#### Fullständig sökning

**1 -** Välj Fullständig.

**2 -** Välj Sök och tryck på OK för att starta. Det kan ta några minuter.

#### Snabb eller avancerad sökning

**1 -** Välj Snabb eller Avancerad.

**2 -** Du kan ställa in Frekvens (kHz) och Nätverks-ID.

**3 -** Välj Sök och tryck på OK för att starta. Det kan ta några minuter.

### Satellitinstallation

#### **1 -** Tryck på

Snabbinställningar > TV-alternativ >

Inställningar > Kanal > Kanalinstallationsläge och tryck på OK.

**2 -** Välj Allmän satellit eller Önskad satellit och gå sedan tillbaka till Kanal.

**3 -** Välj Kanaler > Ny satellitsökning eller Manuell inställning av satellit och tryck på OK.

Sök efter kanaler med ny satellitsökning

Så här startar du en ny satellitsökning

**1 -** Tryck på Start > Inställningar > Kanal > Kanalinstallationsläge och sedan på OK. **2 -** Välj Allmän satellit eller Önskad satellit och gå

sedan tillbaka till Kanal.

**3 -** Välj Kanaler > Ny satellitsökning och tryck på OK. **4 -** Välj Nästa för att fortsätta sökningen eller välj Mer för att hitta fler sökningstyper för olika satellitsystem. Beroende på satellitsystemet finns det fem typer av satellitsökningslägen att välja mellan.

• Enkel – Sök igenom kanalerna från en enda satellit.

• Tonsignal – Sök igenom kanalerna från upp till 2 satelliter.

• DiSEqC 1.0 – Sök igenom kanalerna från upp till 4 satelliter.

• Unicable I – Sök igenom kanalerna från upp till

2 satelliter med upp till 8 användarbandnummer.

• Unicable II – Sök igenom kanalerna från upp till

4 satelliter med upp till 32 användarbandnummer.

**5 -** Välj Nästa för att starta sökningen direkt med

aktuella satellitinställningar.

**6 -** Välj Satellitnamn för att visa och ändra satellitinställningarna. När satellitinställningarna har bekräftats trycker du på Bakåt och väljer Nästa för att starta sökningen.

Satellitinställningsalternativen innehåller all information om satelliter.

• Satellitstatus – Alternativet kan inte ändras när du väljer Önskad satellit, men kan ändras i Allmän satellit. Tryck på navigeringsknappen vänster eller höger för att aktivera eller avaktivera status för den valda satelliten.

• Satellitval – Alternativet är endast avsett för att ange namnet på satelliten och kan inte ändras.

• Sökningsläge – Tryck på navigeringsknappen vänster eller höger för att ställa in sökningsläget på Fullständig eller Nätverk.

• Sökningstyp – Tryck på navigeringsknappen vänster eller höger för att ställa in sökningstypen på Alla, Endast krypterade kanaler eller Endast kostnadsfria kanaler.

• Lagringstyp – Tryck på navigeringsknappen vänster eller höger för att ställa in lagringstypen på Alla, Endast digitala kanaler eller Endast radiokanaler.

• LNB-konfigurationer – Tryck på OK om du vill visa eller justera LNB-konfigurationerna för LNB-ström, LNB-frekvens, Ton 22 kHz, Signalkvalitet och Signalnivå.

• Transponder – Tryck på OK för att justera transponderinställningarna för Frekvens,

Symbolhastighet och Polarisering.

• Signalkvalitet – Visa signalkvaliteten för satelliten med ett värde mellan 0 och 100.

• Signalnivå – Visa signalnivån för satelliten med ett värde mellan 0 och 100.

#### Sök efter kanaler med manuell inställning av satellit

Manuell inställning av satellit används för att genomsöka endast en satellit genom att ange transpondern för den valda satelliten. I detta tillstånd av sökning är endast transponderjustering tillåten, andra inställningsalternativ är avaktiverade.

### Uppdatera kanaler

#### Automatisk kanaluppdatering

Om du tar emot digitalkanaler kan du ställa in TV:n för automatisk uppdatering av dessa kanaler.

TV:n uppdaterar kanalerna en gång om dagen och lagrar nya kanaler. TV-apparaten måste vara i standbyläge för att automatiskt uppdatera kanaler. Du kan stänga av automatisk uppdatering.

Så här stänger du av automatisk uppdatering

<span id="page-10-0"></span>**1 -** Tryck på Snabbinställningar > TV-alternativ > Inställningar > Kanal.

**2 -** Ange PIN-koden om det behövs.

**3 -** Välj Automatisk kanaluppdatering och tryck på OK.

**4 -** Tryck på EXIT för att stänga menyn.

I vissa länder sker den automatiska kanaluppdateringen när du tittar på TV eller när som helst när TV-apparaten är i standby.

#### Manuell kanaluppdatering

Du kan alltid starta en kanaluppdatering på egen hand.

Så här startar du en kanaluppdatering manuellt

**1 -** När du tittar på TV trycker du

på Snabbinställningar > TV-alternativ > Inställningar > Kanal > Kanaler och väljer ett av alternativen nedan.

• Kanalsökning – den här typen av sökning installerar automatiskt digitala och analoga kanaler.

• Uppdatera sökning – avser en stegvis sökning som endast söker bland de frekvenser som Kanalsökning inte har genomsökt.

• Analog manuell sökning – gör att användaren kan ange analog frekvens för att starta manuell sökning.

• Enkel RF-sökning – en digital manuell sökning som gör det möjligt för användaren att söka i en viss frekvens genom att trycka på vänster eller höger navigeringsknapp på RF-kanalobjektet.

• Manuell uppdatering av tjänst – används för att starta en bakgrundssökning, för att söka efter nya kanaler utan att befintliga kanaler ändras.

**2 -** Ange PIN-koden om det behövs.

**3 -** Välj Sök efter kanaler och tryck på OK för att uppdatera kanaler. Det kan ta några minuter.

**4 -** Tryck på EXIT för att stänga menyn.

### Mottagningskvalitet

Du kan kontrollera kvaliteten och signalstyrkan för en digital kanal. Om du använder en egen antenn kan du rikta om antennen för att försöka förbättra mottagningen.

#### Så här kontrollerar du mottagningskvaliteten på en digital kanal

**1 -** Tryck på Snabbinställningar > TV-alternativ > Inställningar > Kanal > Kanaler > Enkel RF-sökning och sedan på OK.

**2 -** Välj RF-kanal.

**3 -** Tryck på navigeringsknappen vänster eller höger för att välja en kanal och tryck sedan på OK

. Signalnivån och signalkvaliteten visas för denna kanal.

**4 -** Tryck på EXIT för att stänga menyn.

## Analog manuell sökning

Analoga TV-kanaler kan ställas in manuellt.

Så här installerar du analoga kanaler manuellt

**1 -** Tryck

på Snabbinställningar > TV-alternativ >

Inställningar > Kanal > Kanaler och tryck på OK.

**2 -** Välj Analog manuell sökning och tryck på OK.

### Kanalsökning eller lagringstyp

Du kan ställa in kanaltypen som skannad eller lagrad.

Så här ställer du in kanalsökningstypen

- **1** Tryck
- på Snabbinställningar > TV-alternativ >

Inställningar > Kanal > Kanaler och tryck på OK.

- **2** Välj Kanalsökningstyp och tryck på OK.
- **3** Välj den sökningstyp du vill ha och tryck på OK.
- **4** Tryck på EXIT för att stänga menyn.

Så här ställer du in kanallagringstypen

**1 -** Tryck

på Snabbinställningar > TV-alternativ >

Inställningar > Kanal > Kanaler och tryck på OK.

- **2** Välj Kanallagringstyp och tryck på OK.
- **3** Välj den lagringstyp du vill ha och tryck på OK.
- **4** Tryck på EXIT för att stänga menyn.

### Välja favoritnätverk

Så här väljer du favoritnätverket

**1 -** Tryck

på Snabbinställningar > TV-alternativ >

Inställningar > Kanal > Kanaler och tryck på OK.

- **2** Välj Val av favoritnätverk och tryck på OK.
- **3** Följ anvisningarna på skärmen.
- **4** Tryck på EXIT för att stänga menyn.

### Hoppa över kanal

Du kan hoppa över de kanaler du inte vill titta på.

Så här ställer du in kanaler som hoppats över **1 -** Tryck

på Snabbinställningar > TV-alternativ >

Inställningar > Kanal > Kanaler och tryck på OK.

- **2** Välj Hoppa över kanal och tryck på OK.
- **3** Välj de kanaler du vill hoppa över och tryck på
- OK. Bockmarkeringen visas.
- **4** Tryck på EXIT för att stänga menyn.

Obs! Du kan inte hoppa över den aktuella kanalen som du tittar på.

# <span id="page-11-2"></span>Ändra ordning för kanalerna

Du kan ändra kanalernas ordning som du vill.

Så här ändrar du kanalernas ordning

- <span id="page-11-0"></span>**1 -** Tryck
- på Snabbinställningar > TV-alternativ >
- Inställningar > Kanal > Kanaler och tryck på OK.
- **2** Välj Ändra ordning för kanalerna och tryck på OK.
- **3** Följ anvisningarna på skärmen för att välja.
- **4** Tryck på EXIT för att stänga menyn.

Obs! Beroende på installationsland eller operatörsinställning är alternativet Ändra ordning för kanalerna inte alltid tillgängligt.

## Kanalsortering

Du kan sortera kanalerna enligt genre.

- Så här sorterar du kanalerna
- **1** Tryck
- på Snabbinställningar > TV-alternativ >
- Inställningar > Kanal > Kanaler och tryck på OK.
- **2** Välj Kanalsortering och tryck på OK.
- **3** Följ anvisningarna på skärmen för att välja.
- **4** Tryck på EXIT för att stänga menyn.

Obs! Beroende på installationsland eller operatörsinställning är alternativet Kanalsortering inte alltid tillgängligt.

# Kanalredigering

Du kan redigera kanalerna i kanallistan.

<span id="page-11-1"></span>Så här redigerar du kanaler

**1 -** Tryck

på Snabbinställningar > TV-alternativ >

Inställningar > Kanal > Kanaler och tryck på OK.

**2 -** Välj Kanalredigering och tryck på OK.

- **3** Använd navigeringsknapparna för att välja
- kanalen och tryck på den gula knappen för Välj.
- **4** Följ anvisningarna på skärmen.
- **5** Tryck på EXIT för att stänga menyn.

Obs! Möjligheten att redigera kanalnummer varierar beroende på installationsland eller operatörsinställning.

## Finjustering av analog kanal

Analoga TV-kanaler kan finjusteras manuellt.

#### Så här finjustera du en kanal

**1 -** Tryck på Snabbinställningar > TV-alternativ > Inställningar > Kanal > Kanaler och tryck på OK.

- **2** Välj Finjustering av analog kanal och tryck på OK.
- **3** Sedan kan du finjustera kanalen.
- **4** Tryck på EXIT för att stänga menyn.

# 2.3 TV-guide

## Vad du behöver

Med TV-guide kan du se en lista med aktuella och planerade TV-program på dina kanaler. Beroende på varifrån TV-guideinformationen (data) kommer visas både analoga och digitala kanaler eller bara digitala kanaler. Det är inte alla kanaler som har TVguideinformation.

TV:n kan samla in TV-guideinformation för de kanaler som finns installerade på TV:n. TV:n kan inte samla in TV-guideinformation för kanaler som visas från en digital mottagare eller dekoder.

# TV-guidedata

Snabbinställningar > navigeringsknappen upp > Kanaler > Programguide.

TV-guiden tar emot information (data) från sändningar. I vissa regioner och för vissa kanaler finns eventuellt inte någon TV-guideinformation. TV:n kan samla in TV-guideinformation för de kanaler som finns installerade på TV:n. TV:n kan inte samla in TVguideinformation för kanaler som visas från en digital mottagare eller dekoder.

# $\overline{24}$ Spela in och pausa TV

## Inspelningsalternativ

Tryck på Snabbinställningar medan du tittar på TV och sedan på navigeringsknappen ned och välj en av menyerna nedan.

#### Inspelningslista

Du kan visa och hantera inspelningarna i inspelningslistan.

#### Enhetsinformation

Kontrollera information om lagringsenheten för TVinspelning. Du kan även formatera eller testa enhetens hastighet.

#### Schemalägg lista

Du kan schemalägga en inspelning av ett kommande program och visa den schemalagda listan.

#### <span id="page-12-0"></span>TimeShift-läge

Slå på/av TimeShift-läge. När läget är på och lagringsenheten är klar för TimeShift-inspelningen kan du pausa en TV-sändning och återuppta tittandet lite senare.

### Inspelning

#### Vad du behöver

Du kan spela in en digital-TV-sändning och återuppta tittandet senare.

#### För att spela in ett TV-program behöver du

• en ansluten USB-hårddisk formaterad på den här TV:n

- digitala TV-kanaler installerade på TV:n
- ta emot kanalinformation för TV-guiden på skärmen • en tillförlitlig TV-klockinställning. Om du återställer

TV-klockan manuellt kan inspelningarna misslyckas.

Du kan inte spela in när du använder Pause TV.

Vad gäller införande av upphovsrättslagstiftning kan vissa DVB-leverantörer använda olika begränsningar vad gäller DRM-teknik (Digital Right Management). Det kan hända att sändningar av skyddade kanaler, inspelningar, inspelningsgodkännande eller antal vyer begränsas. Inspelningar kan förbjudas helt. Om du försöker spela in en skyddad sändning eller spela upp en inspelning som har gått ut, kan ett felmeddelande visas.

#### **Obs!**

Inspelningsfunktionen fungerar endast för digitala TVsändningar. Det går inte att spela in innehåll från externa enheter (t.ex. HDMI).

#### Spela in ett program

#### Spela in nu

Om du vill spela in programmet du tittar på just nu trycker du på REC på fjärrkontrollen. Inspelningen startar omedelbart.

Stoppa inspelningen genom att tryckaREC igen.

När det finns TV-guidedata tillgängligt kommer programmet du tittar på att spelas in från det ögonblick du trycker på inspelningsknappen tills programmet är slut. Om inga TV-guidedata är tillgängliga varar inspelningen bara i 30 minuter.

\* Obs: Direktinspelningen stoppas när en påminnelse eller schemalagd inspelning aktiveras.

#### Planera en inspelning

Du kan schemalägga en inspelning av ett program som sänds senare samma dag eller några dagar framåt i tiden (högst 8 dagar). TV:n använder data från TV-guiden för att starta och avsluta inspelningen.

#### Så här spelar du in ett program

**1 -** Tryck på Snabbinställningar >

navigeringsknappen ned > Spela in > Schemalista och sedan på OK.

**2 -** Följ instruktionerna på skärmen. Använd navigeringsknapparna för att välja och ställa in

inställningarna.

**3 -** Om du behöver ställa in en påminnelse går du till Schematyp och ändrar inställningen till Påminnelse.

#### Lista med inspelningar

Du kan visa och hantera inspelningarna i inspelningslistan.

#### Så här öppnar du listan med inspelningar **1 -** Tryck på Snabbinställningar >

navigeringsknappen ned > Spela in > Inspelningslista och sedan på OK.

**2 -** Med en inspelning vald i listan kan du använda färgknapparna för att ta bort inspelningen eller visa inspelningsinformationen.

**3 -** Tryck på EXIT för att stänga menyn.

TV-kanalerna kan begränsa under hur många dagar det är möjligt att spela upp en inspelning. När perioden upphör kommer inspelningen att markeras som utgången. En inspelning i listan kan visa hur många dagar det är kvar tills den går ut.

När en schemalagd inspelning förhindrades av TVkanalen eller när sändningen avbröts markeras inspelningen som Misslyckad.

#### Titta på en inspelning

Så här tittar du på en inspelning

**1 -** Tryck på Snabbinställningar >

navigeringsknappen ned > Spela in > Inspelningslista och sedan på OK.

**2 -** I listan med inspelningar trycker du på OK för att spela upp inspelningen.

**3 -** Du kan använda uppspelningsknapparna för att pausa, spela upp, spola bakåt eller snabbspola framåt.

**4 -** Om du vill växla tillbaka till att titta på TV trycker du på EXIT.

# Pause TV

#### Vad du behöver

Du kan pausa en digital TV-sändning och återuppta tittandet lite senare.

För att pausa ett TV-program behöver du • en ansluten USB-lagringsenhet som formaterats som FAT32

• digitala TV-kanaler installerade på TV:n

Med USB-lagringsenheten ansluten och formaterad lagrar TV:n kontinuerligt den TV-sändning du tittar på. När du växlar till en annan kanal rensas sändningen av den förra kanalen. Och när du växlar TV:n till standbyläge rensas sändningen.

Du kan inte använda Pause TV när du spelar in.

#### Pausa ett program

#### Så här pausar och återupptar du en sändning

• Om du vill pausa en sändning trycker du på Paus. En förloppsindikator visas nederst på skärmen en kort stund.

• Tryck på Paus en gång till om du vill se förloppsindikatorn på nytt.

• Tryck på Spela upp när du vill fortsätta titta.

När förloppsindikatorn visas på skärmen trycker du på Bakåtspolning eller på Framåtspolning för att välja varifrån du vill börja visa den pausade sändningen. Tryck på dessa knappar flera gånger för att ändra hastighet.

Du kan pausa en sändning i max 90 minuter.

Om du vill växla tillbaka till TV-direktsändningen trycker du på EXIT.

#### Repris

Eftersom TV:n lagrar sändningen du tittar på kan du oftast spela upp sändningen igen i några sekunder.

#### Så här spelar du upp en aktuell sändning igen

**1 -** Tryck på Paus

**2 -** Tryck Bakåtspolning. Du kan trycka på den flera gånger för att välja var du vill börja se den pausade sändningen från. Tryck på dessa knappar flera gånger för att ändra hastighet. Nu kan du gå tillbaka till början på den sparade sändningen eller till början på den maximala tidsperioden.

**3 -** Tryck på Spela upp för att titta på sändningen igen.

<span id="page-13-0"></span>**4 -** Tryck på BACK för att titta på direktsändningen.

# $\overline{2.5}$ Netflix

Om du har en Netflix-prenumeration kan du använda den på TV:n. Din TV måste vara ansluten till internet. I ditt området kan det hända att Netflix bara är tillgängligt med framtida programuppdateringar.

Öppna Netflix-appen genom att trycka på NETFLIX på fjärrkontrollen. Du kan öppna Netflix direkt från TV:n i standbyläge.

www.netflix.com

# <span id="page-14-9"></span><span id="page-14-0"></span>Programvara och specifikationer

### <span id="page-14-1"></span>3.1

# <span id="page-14-5"></span>Uppdatering av programvara

### Uppdatera från internet

Om TV:n är ansluten till internet kan du få ett meddelande om att uppdatera TV:ns programvara. Du behöver en internetanslutning med hög hastighet (bredband). Om du får det här meddelandet rekommenderar vi att du utför uppdateringen.

**1 -** Tryck på Snabbinställningar > TV-alternativ > Inställningar > Enhetsinställningar > Om > Systemuppdatering > Internet och sedan på OK. **2 -** Följ instruktionerna på skärmen.

Kontrollera på startsidan

**1 -** Tryck på HOME .

**2 -** Välj ikonen Aviseringar i det övre högra hörnet och tryck på OK.

# <span id="page-14-6"></span><span id="page-14-2"></span> $\overline{32}$ Programversion

Så här visar du aktuell version av TV:ns

#### programvara

**1 -** Välj Snabbinställningar > TV-alternativ >

Inställningar > Enhetsinställningar > Om.

<span id="page-14-7"></span>**2 -** Versionen, versionsinformationen och det datum den skapades visas. Dessutom visas Netflix ESNnummer om det finns.

**3 -** Tryck på EXIT för att stänga menyn.

# <span id="page-14-3"></span>3.3 Effekt

Produktspecifikationerna kan ändras utan föregående meddelande. Mer information om den här produkten finns på Sonys webbplats.

### Effekt

- Nätström: AC 220–240 V +/-10 %
- Omgivningstemperatur: 5–35°C

<span id="page-14-8"></span><span id="page-14-4"></span>• Energisparfunktioner: Insomningstimer, Avstängningstimer, Bild av, Automatisk avstängning vid utebliven signal, Automatiskt viloläge.

## $\overline{34}$

# Operativsystem

Android OS:

Android 11

# 3.5 Mottagning

- Antenningång: 75 ohm koaxial (IEC75)
- Mottagningsband: Hyperband, S-Channel, UHF, VHF
- DVB: DVB-T2, DVB-C (kabel) QAM
- Analog videouppspelning: SECAM, PAL
- Digital videouppspelning: MPEG2 SD/HD (ISO/IEC
- 13818-2), MPEG4 SD/HD (ISO/IEC 14496-10), HEVC
- Digital ljuduppspelning (ISO/IEC 13818-3)
- Satellitantenningång: 75 ohm F-typ
- Ingångsfrekvensområde: 950 till 2150 MHz
- Ingångsnivåområde: 25 till 65 dBm
- DVB-S/S2 QPSK, symbolhastighet 2 till 45Msymboler, SCPC och MCPC

• LNB: Stöd för Unicable 1/2, DiSEqC 1.0, 1 till 4 LNB:er, polaritetsval 13/19 V, bandval 22 kHz, tonsignalsläge, LNB-strömstyrka max. 500 mA

### $\overline{36}$ Bildskärmstyp

Diagonal skärmstorlek  $\cdot$  80 cm/32 tum Skärmupplösning  $\cdot$  1 366 x 768

# $\overline{37}$ Ingångsupplösning för skärm

#### Upplösning som stöds för endast video

Upplösning – uppdateringsfrekvens

- $\cdot$  480i 60 Hz
- $\cdot$  576i 50 Hz
- $\cdot$  1080i 50 Hz, 60 Hz

Upplösning som stöds för dator/video

Upplösning – uppdateringsfrekvens

- $\cdot$  640 x 480 60 Hz
- $\cdot$  576p 50Hz
- $\cdot$  720p 50 Hz, 60 Hz
- 1920 x 1080 24 Hz, 25 Hz, 30 Hz, 50 Hz, 60 Hz

# $\overline{38}$ Anslutningar

Sidan av TV:n

- Common Interface-fack: CI+/CAM
- USB: USB 2.0
- Hörlursutgång: Stereominiuttag 3,5 mm
- HDMI 1 in: ARC

#### TV (undersida)

- Digital ljudutgång: Optisk
- USB: USB 2.0
- Nätverk: RJ45
- Satellit in
- Antenn in (75 ohm)
- HDMI 2 i
- HDMI 3 in

# <span id="page-15-0"></span>3.9 Ljud

• Uteffekt (RMS): 10 W

• Dolby MS12 V2.5

# <span id="page-15-1"></span> $\frac{1}{3}10$ Multimedia

### Anslutningar

- USB 2.0
- Ethernet LAN RJ-45
- Wi-Fi 802.11n Dual Band (inbyggt)
- $\cdot$  BT 5.0

#### USB-filsystem som stöds

• FAT 16, FAT 32, NTFS

#### Uppspelningsformat

• Behållare: PS, TS, M2TS, TTS, AVCHD, MP4, M4V, MKV, ASF, AVI, 3GP, Quicktime • Video-codec: AVI, MKV, HEVC, H264/MPEG-4 AVC, MPEG-1, MPEG-2, MPEG-4, VP9, HEVC (H.265), AV1

- Ljud-codec: MP3, WAV, AAC, WMA (v2 upp till v9.2), WMA-PRO (v9 och v10)
- Undertext:
- Format: SRT, SMI, SSA, SUB, ASS, TXT
- Teckenkodningar: UTF-8, UTF-16, UTF-16BE,
- UTF-16LE, GBK, GB2312, Windows-1250,
- Windows-1251, Windows-1252, Windows-1253,
- Windows-1254, Windows-1255, Windows-949
- Maximal datahastighet som stöds:
- MPEG-4 AVC (H.264) kan användas upp till High
- Profile @ L5.1. 30 Mbps
- H.265 (HEVC) kan användas upp till Main/Main 10 Profile upp till Level 5.1 40 Mbps
- Bild-Codec: JPEG, GIF, PNG, BMP, HEIF

# <span id="page-16-2"></span><span id="page-16-0"></span>7 Ansluta enheter

<span id="page-16-1"></span> $\overline{41}$ 

# Om anslutningar

# Anslutningsguide

Anslut alltid en enhet till TV:n med den anslutning som ger bäst kvalitet. Använd även bra kablar för bra överföring av ljud och bild.

När du ansluter en enhet känner TV:n igen typen och ger varje enhet ett korrekt typnamn. Du kan ändra typnamnet om du vill. Om ett korrekt typnamn för en enhet anges växlar TV:n automatiskt till de idealiska TV-inställningarna när du växlar till den här enheten i källmenyn.

Antenn-port

Om du har en digitaldekoder eller en inspelare ansluter du antennkablarna så att antennsignalen körs genom digitaldekodern och/eller inspelaren innan den går till TV:n. Om du gör det kan antennen och digitaldekodern sända ytterligare kanaler som kan spelas in av inspelaren.

# HDMI-portar

### HDMI-kvalitet

Bild- och ljudkvaliteten blir bäst med en HDMIanslutning. En HDMI-kabel hanterar både bild- och ljudsignaler. Använd en HDMI-kabel för HD-TV-signal

För att signalöverföringen ska bli så bra som möjligt bör du välja en HDMI-kabel med hög hastighet som inte är längre än 5 meter.

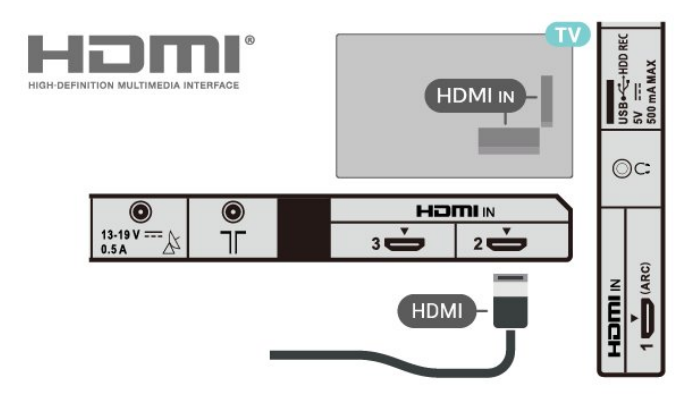

Kopieringsskydd

HDMI-portar stöder HDCP 1.4 (High-bandwidth Digital Content Protection). HDCP är ett kopieringsskydd som förhindrar att innehåll kopieras från en DVD-skiva eller Blu-ray Disc. Det kallas också för DRM (Digital Rights Managament).

### HDMI ARC

Endast HDMI IN 1 (ARC)-anslutningen på TV:n har HDMI ARC (Audio Return Channel).

Om enheten (vanligtvis ett hemmabiosystem) också har HDMI ARC-anslutning ansluter du den till HDMI IN 1 (ARC) på denna TV. Med HDMI ARC-anslutningen behöver du inte ansluta en extra ljudkabel som överför TV-ljudet till hemmabiosystemet. HDMI ARCanslutningen kombinerar båda signalerna.

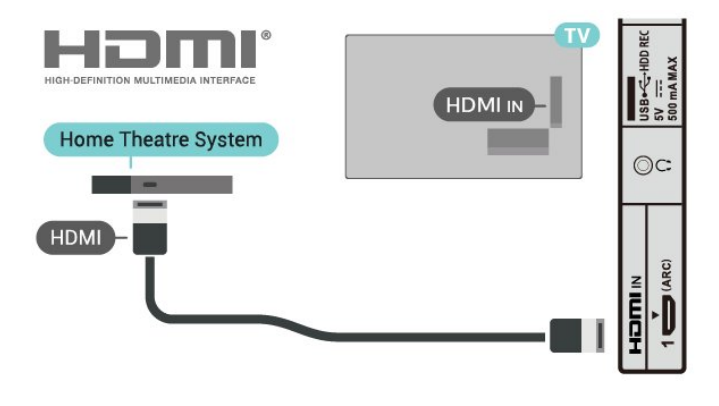

### HDMI CEC

Anslut HDMI CEC-kompatibla enheter till din TV. Du kan styra dem med TV:ns fjärrkontroll.

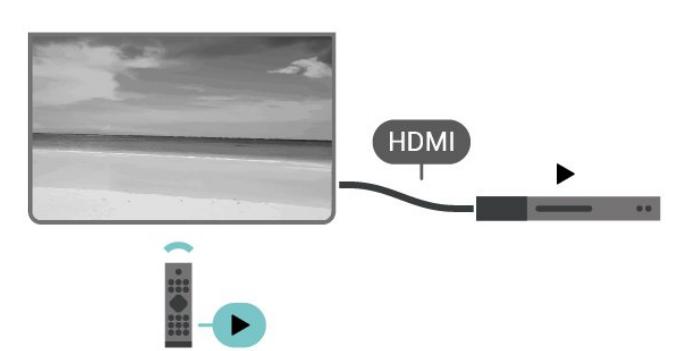

HDMI CEC (Consumer Electronic Control) måste vara påslaget på TV:n och den anslutna enheten.

### Slå på CEC

Låt TV:n styra HDMI-enheten.

Snabbinställningar > TV-alternativ > Inställningar > Enhetsinställningar > Ingångar > HDMI-kontroll.

#### Automatisk enhetsavstängning

#### Stäng av HDMI-enheterna med TV:n.

Snabbinställningar > TV-alternativ > Inställningar > Enhetsinställningar > Ingångar > Automatisk enhetsavstängning.

Automatisk TV-påslagning

Slå på TV:n med HDMI-enheter.

Snabbinställningar > TV-alternativ > Inställningar > Enhetsinställningar > Ingångar > Automatisk TVpåslagning.

#### HDMI EDID-version

Kontrollera versionsnumret för HDMI EDID.

Snabbinställningar > TV-alternativ > Inställningar > Enhetsinställningar > Ingångar > HDMI EDID-version.

#### CEC-enhetslista

Kontrollera listan med anslutna HDMI CEC-enheter.

Snabbinställningar > TV-alternativ > Inställningar > Enhetsinställningar > Ingångar > CEC-enhetslista.

#### Obs!

• Det kan hända att HDMI CEC inte fungerar med enheter från andra tillverkare.

• HDMI CEC-funktionen har olika namn hos olika märken. Några exempel är: Anynet, Aquos Link, Bravia Theatre Sync, Kuro Link, Simplink och Viera Link. Alla märken är inte fullständigt kompatibla. HDMI CECvarumärkena i exemplet tillhör sina respektive ägare.

# <span id="page-17-0"></span> $\overline{42}$ CI+ CAM med Smart Card –  $\bigcap$

### $Cl+$

Den här TV:n är förberedd för CI+ Conditional Access.

Med CI+ kan du titta på förstklassiga HD-program, som filmer och sportsändningar, som tillhandahålls av digital-TV-operatörer i din region. Programmen är kodade av TV-operatören och avkodas med en förbetald CI+-modul.

Digital-TV-operatörerna tillhandahåller en CI+-modul (Conditional Access Module - CAM) och ett tillhörande Smart Card när du abonnerar på deras premiumprogram. Dessa program har ett högt kopieringsskydd.

Kontakta digital-TV-operatören för mer information

om regler och villkor.

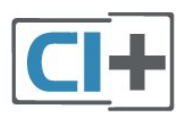

### Smart Card

Digital-TV-operatörerna tillhandahåller en CI+-modul (Conditional Access Module - CAM) och ett tillhörande Smart Card när du abonnerar på deras premiumprogram.

Sätt in ditt Smart Card i CA-modulen. Se instruktionerna du fick av operatören.

Så här sätter du in CA-modulen i TV:n **1 -** Se CA-modulen för anvisningar om korrekt isättning. Felaktig isättning kan skada CA-modulen och TV:n.

**2 -** Titta på TV:ns baksida med framsidan av CAmodulen vänd mot dig och sätt försiktigt in CAmodulen i facket PCMCIA CARD SLOT.

**3 -** Sätt in CA-modulen så långt det går. Låt den sitta kvar i facket.

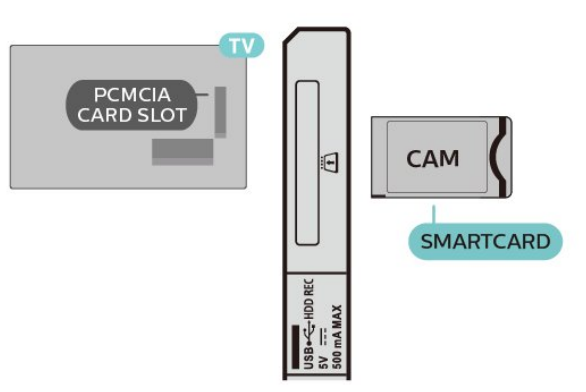

När du slår på TV:n kan det ta några minuter innan CAmodulen är aktiverad. Om en CA-modul har satts in och abonnemangsavgiften är betald (abonnemangen kan variera) kan du titta på kodade kanaler som stöds av CA-modulens Smart Card.

CA-modulen och Smart Card hör exklusivt till din TV. Om du flyttar CA-modulen kan du inte längre titta på de kodade kanalerna som stöds av CA-modulen.

### Lösenord och PIN-koder

För en del CA-moduler måste du ange en PIN-kod för att kunna titta på kanalerna. När du anger PIN-koden för CA-modulen rekommenderar vi att du använder samma kod som du använder för att låsa upp TV:n.

Så här ställer du in PIN-koden för CA-modulen

- **1** Tryck på Ingångsval.
- **2** Välj den kanaltyp du använder CAM-modulen för

#### att titta på TV.

**3 -** Välj TV-operatören för CA-modulen. Följande skärmar kommer från TV-operatören. Följ anvisningarna på skärmen för att slå upp PINkodsinställningen.

# <span id="page-18-0"></span>4.3 Hemmabiosystem – HTS

## Ansluta med HDMI ARC

Använd en HDMI-kabel till att ansluta ett hemmabiosystem till TV:n. Du kan ansluta en Sony Soundbar eller ett hemmabiosystem med en inbyggd skivspelare.

#### HDMI ARC

Om ditt hemmabiosystem har en HDMI ARCanslutning kan du ansluta med en HDMI ARCanslutning på TV:n. Med HDMI ARC behöver du inte ansluta någon extra ljudkabel. HDMI ARCanslutningen kombinerar båda signalerna. Eftersom HDMI IN 1 (ARC) på TV:n kan erbjuda ARCsignalen (Audio Return Channel) kan TV:n endast skicka ARC-signalen till denna HDMI-anslutning.

<span id="page-18-1"></span>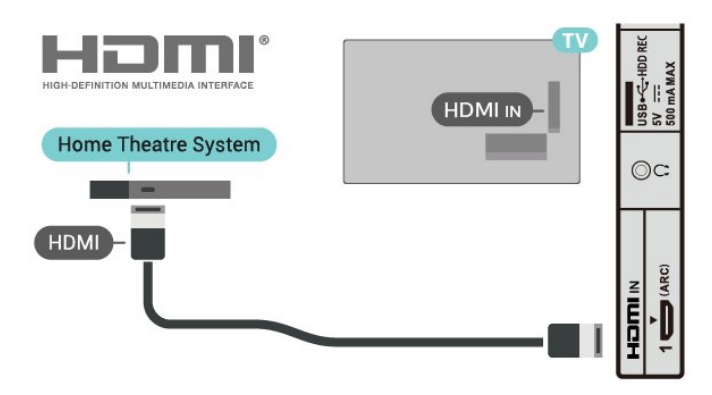

#### Ljud till bild-synkronisering (synk.)

Om ljudet inte stämmer överens med bilden på skärmen kan du ställa in en fördröjning på de flesta hemmabiosystem med en skivenhet så att ljud och bild stämmer överens.

## Ansluta med HDMI

Använd en HDMI-kabel till att ansluta ett hemmabiosystem till TV:n. Du kan ansluta en Sony Soundbar eller ett hemmabiosystem med en inbyggd skivspelare.

<span id="page-18-2"></span>Om hemmabiosystemet inte har en HDMI ARCanslutning använder du även en optisk ljudkabel till att överföra ljudet från TV-bilden till hemmabiosystemet.

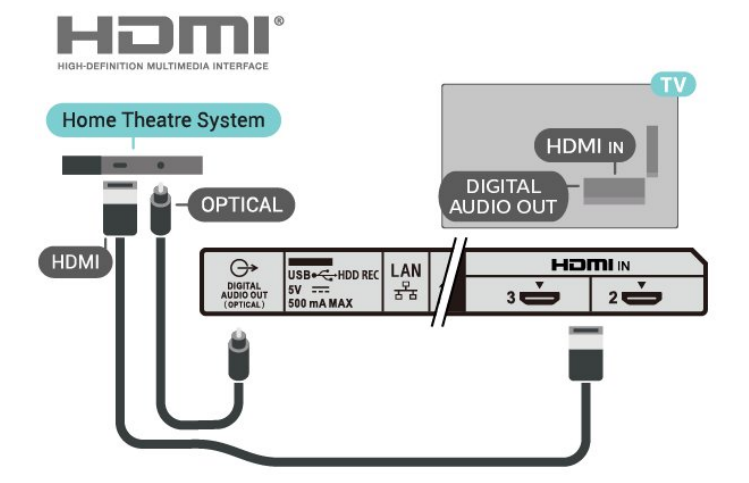

### Ljud till bild-synkronisering (synk.)

Om ljudet inte stämmer överens med bilden på skärmen kan du ställa in en fördröjning på de flesta hemmabiosystem med en skivenhet så att ljud och bild stämmer överens.

# $\overline{44}$ Videoenhet

### HDMI

Använd en HDMI-kabel med hög hastighet för att ansluta med bästa bild- och ljudkvalitet.

För att signalöverföringen ska bli så bra som möjligt bör du välja en HDMI-kabel för hög hastighet som inte är längre än 5 meter och ansluta enheter med stöd för HDR till någon av HDMI-anslutningarna.

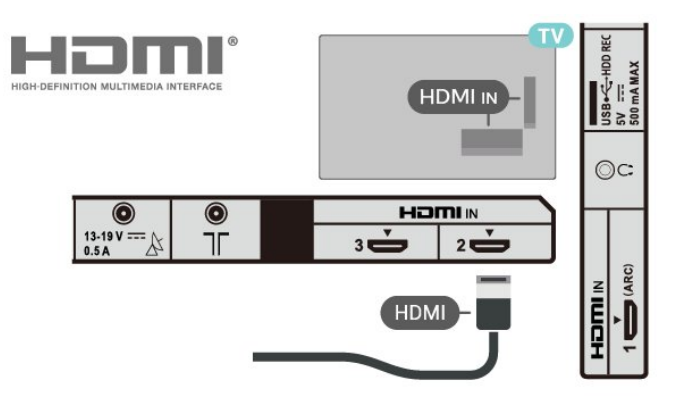

#### Kopieringsskydd

HDMI-portar stöder HDCP 1.4 (High-bandwidth Digital Content Protection). HDCP är ett kopieringsskydd som förhindrar att innehåll kopieras från en DVD-skiva eller Blu-ray Disc. Det kallas också för DRM (Digital Rights Managament).

# <span id="page-19-1"></span>Digital ljudutgång – Optisk

Ljudutgång – optisk är en anslutning med hög ljudkvalitet.

Den optiska anslutningen kan bära 5.1-ljudkanaler. Om din enhet, som vanligen är ett hemmabiosystem, inte har någon HDMI ARC-anslutning kan du använda den här anslutningen med Ljudingång – optisk anslutning på hemmabiosystemet. Anslutningen DIGITAL LJUDUTGÅNG (OPTISK) skickar ljudet från TV:n till hemmabiosystemet.

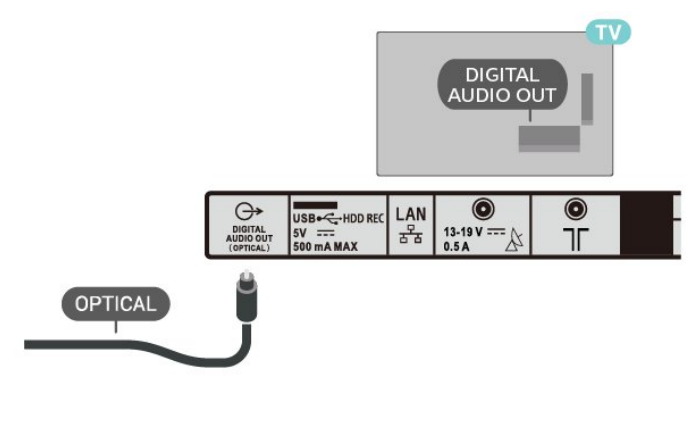

## Hörlurar

Du kan ansluta hörlurar till hörlursanslutningen på baksidan av TV:n. Anslutningen är ett miniuttag på 3,5 mm.

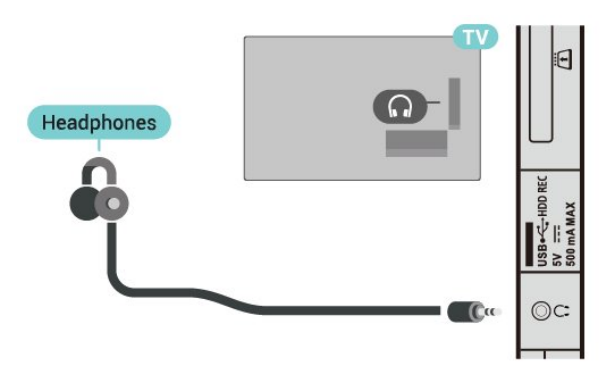

# <span id="page-19-0"></span> $\overline{46}$ USB-hårddisk

# Vad du behöver

Om du ansluter en USB-hårddisk kan du pausa eller spela in digitala TV-sändningar. TV-sändningen måste vara digital (DVB-sändningar eller liknande).

### Installation

Innan du kan pausa eller spela in en sändning måste du ansluta och formatera en USB-hårddisk. Formateringen tar bort alla filer från USB-hårddisken.

**1 -** Anslut USB-hårddisken till en av USB-kontakterna på TV:n. Anslut inte andra USB-enheter till de andra USB-portarna medan formateringen pågår.

**2 -** Slå på USB-hårddisken och TV:n.

**3 -** När TV:n är inställd på en digital-TV-kanal, tryck på Paus. När du försöker pausa startar formateringen.

Följ instruktionerna på skärmen.

När USB-hårddisken har formaterats ska du låta den vara ansluten permanent.

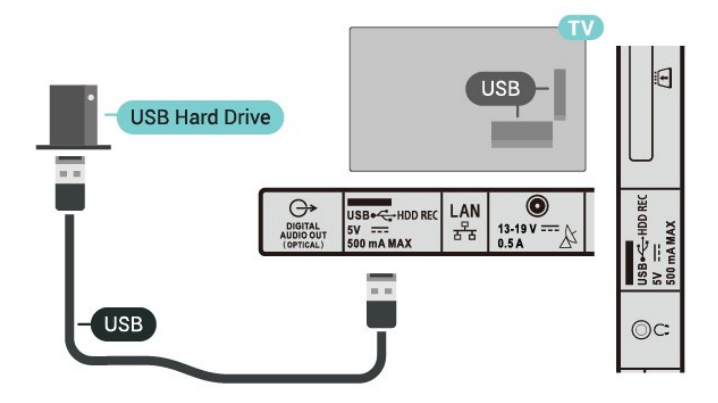

### Varning

När USB-hårddisken har formaterats speciellt för den här TV:n kan du inte använda de lagrade inspelningarna på en annan TV eller dator. Undvik att kopiera eller ändra inspelningsfilerna på USBhårddisken med ett datorprogram. Det skadar inspelningarna. Om du formaterar en annan USBhårddisk försvinner innehållet från den första. En USBhårddisk som är installerad på din TV måste formateras om för att kunna användas på en dator.

### Formatering

Innan du kan pausa eller spela in en sändning eller lagra appar måste du ansluta och formatera en USBhårddisk. Formateringen tar bort alla filer från USBhårddisken.

#### Varning

När USB-hårddisken har formaterats speciellt för den här TV:n kan du inte använda de lagrade

<span id="page-20-2"></span><span id="page-20-1"></span>inspelningarna på en annan TV eller dator. Undvik att kopiera eller ändra inspelningsfilerna på USBhårddisken med ett datorprogram. Det skadar inspelningarna. Om du formaterar en annan USBhårddisk försvinner innehållet från den första. En USBhårddisk som är installerad på din TV måste formateras om för att kunna användas på en dator.

#### Så här formaterar du en USB-hårddisk

**1 -** Anslut USB-hårddisken till en av USB-kontakterna på TV:n. Anslut inte andra USB-enheter till de andra USB-portarna medan formateringen pågår.

**2 -** Slå på USB-hårddisken och TV:n.

**3 -** Välj Inspelningar om du vill pausa TV och inspelningar. Följ instruktionerna på skärmen.

**4 -** Alla filer och data kommer att tas bort efter formatering.

**5 -** När USB-hårddisken har formaterats ska du låta den vara ansluten permanent.

# <span id="page-20-0"></span> $\overline{47}$ USB-flashminne

Du kan visa bilder eller spela upp musik och film från ett USB-flashminne.

Sätt i ett USB-flashminne i en av USB-anslutningarna på TV:n när TV:n är påslagen.

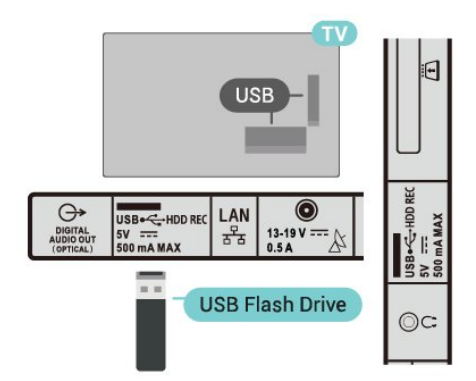

Om du vill visa filerna från USB-flashminnet måste du först lägga till appen MMP (MultiMediaPlayer) på startsidan. Tryck på HOME och klicka på ikonen Appar till vänster om raden Appar. Du kan lägga till MMPappar som favoriter från sidan Appar.

Sluta visa innehållet på USB-flashminnet genom att trycka på EXIT eller välja någon annan aktivitet. Avsluta MMP-appen innan du kopplar bort flashminnet.

Så här tar du bort USB-flashminnet på ett säkert sätt

- **1** Tryck på HOME.
- **2** Välj ikonen Aviseringar i det övre högra hörnet och tryck på OK.
- **3** Välj ditt flashminne och tryck på OK.
- **4** Välj Mata ut och tryck på OK.
- **5** Vänta tills utmatningsproceduren är klar och dra

sedan ut flashminnet.

#### $\overline{48}$

# Videor, foton, musik och text

# Från en USB-anslutning

Du kan visa dina foton eller spela upp musik och videor från ett anslutet USB-flashminne.

När TV:n är påslagen ansluter du ett USB-flashminne till en av USB-anslutningarna.

**1 -** Tryck på HOME, välj MMP i applistan och tryck på OK.

**2 -** Använd navigeringsknapparna för att välja filtyp. **3 -** Följ anvisningarna på skärmen för att spela upp filerna.

## Spela upp dina videor

#### Spela upp en video

**1 -** Tryck på HOME, välj MMP i applistan och tryck på OK.

- **2** Använd navigeringsknapparna för att välja Video.
- **3** Välj en video och tryck på OK för att spela upp

den.

Under videouppspelningen

• Tryck på Snabbinställningar för att visa alternativen.

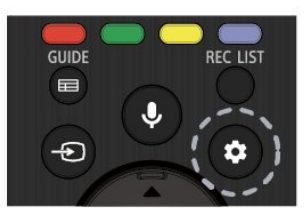

#### Spela upp, paus

Tryck på OK för att spela upp eller pausa videon.

#### Upprepa

Spela upp videor kontinuerligt eller en gång.

Visa information

Visa informationen om videofilen.

#### Visningsläge

Justera visningsläget.

#### Bild

Justera bildinställningarna.

#### Ljud

Justera ljudinställningarna.

#### Ljudspår

#### Visa ljudspåren.

#### Senaste minne

När detta är inställt på På kan du spela upp videon från den punkt där du avslutade. Ställ in alternativet på Av för att stänga av funktionen.

### Visa dina foton

#### Visa foton

#### Visa ett foto

**1 -** Tryck på HOME, välj MMP i applistan och tryck på OK.

- **2** Använd navigeringsknapparna för att välja Foto.
- **3** Välj ett foto och tryck på OK.

När du bläddrar mellan miniatyrbilder trycker du på Snabbinställningar för att

#### Sortera

Sortera fotofilerna enligt dina önskemål.

#### Medietyp

Sortera filerna enligt typ av media.

#### Miniatyrbildstorlek

Ändra visningsstorleken för miniatyrbilder.

#### Kopiera

Kopiera filen och placera den i en önskad mapp.

#### Klistra in

Placera den kopierade filen i en önskad mapp.

#### Ta bort

Ta bort den markerade filen.

#### Rekursiv tolk

Välj antingen Rekursiv tolk eller Normal tolk.

#### Fotoram

Välj för att starta fotoramläget.

#### Fotoalternativ

När du tittar på fotofiler trycker du på Snabbinställningar för att

#### Paus

Tryck på OK för att pausa foton.

#### Upprepa

Se bilderna kontinuerligt eller endast en gång.

#### Blandning på, blandning av

Se bilderna i ordning eller slumpvis.

#### Längd

Ställer in hur snabbt bilderna ska växla.

#### Effekt

Ställ in övergången från en bild till nästa.

#### Visa information

Visa informationen om bildfilen.

#### Fotorambild

Ställ in bilden som fotorambild.

#### Bild

Justera bildinställningarna.

### Spela upp din musik

#### Spela musik

**1 -** Tryck på HOME, välj MMP i applistan och tryck på OK.

**2 -** Använd navigeringsknapparna för att välja Musik. **3 -** Välj ett ljud och tryck på OK.

### Under ljuduppspelningen

• Tryck på Snabbinställningar för att visa alternativen. Spela upp, paus

Tryck på OK för att spela upp eller pausa musiken.

#### Upprepa

Spela upp musiken kontinuerligt eller en gång.

Blandning på, blandning av

Spela upp ljudet i ordning eller slumpvis.

#### Visa information

Visa informationen om musikfilen.

#### Låttextalternativ

Välj alternativ när låttexterna är tillgängliga.

#### Bild av

Stäng skärmen när du spelar upp musik för att spara energi.

#### Ljud

Justera ljudinställningarna.

### Visa din text

### Visa text

**1 -** Tryck på HOME, välj MMP i applistan och tryck på OK.

- **2** Använd navigeringsknapparna för att välja Text.
- **3** Välj en textfil och tryck på OK för att förhandsvisa.
- 

#### Under förhandsvisningen

• Varje fil varar tre sekunder för förhandsvisning. Tryck på OK för att pausa förhandsvisningen som du vill läsa.

• Tryck på Snabbinställningar för att visa alternativen.

Spela upp, paus

Tryck på OK för att spela upp eller pausa förhandsvisningen av textfilen.

#### Upprepa

Förhandsvisa textfilerna upprepade gånger eller en gång.

### Blandning på, blandning av

Förhandsvisa textfilerna i ordning eller slumpvis.

### **Teckensnitt**

Justera textens storlek, format och färg.

### Visa information

Visa informationen om textfilen.

# <span id="page-23-3"></span><span id="page-23-0"></span>5 Ansluta till nätverk

# <span id="page-23-1"></span> $\overline{51}$ Bluetooth

# Vad du behöver

Du kan ansluta en trådlös enhet med Bluetooth® till den här TV:n – en trådlös högtalare eller hörlurar.

Om du vill spela upp TV-ljud på en trådlös högtalare måste du para ihop den trådlösa högtalaren med TV:n. TV:n kan bara spela upp ljudet i en högtalare i taget.

### Observera – synkronisering av ljud till bild

Många Bluetooth-högtalarsystem har en hög så kallad "latens". Hög latens innebär att ljudet blir fördröjt i förhållande till bilden, vilket medför osynkroniserad läppsynkronisering. Innan du köper ett trådlöst Bluetooth-högtalarsystem bör du ta reda på mer om de nyaste modellerna och leta efter en enhet med låg latensklassificering. Be din återförsäljare om råd.

# Para ihop en enhet

Placera den trådlösa högtalaren inom 5 meter från TV:n. Läs i enhetens användarhandbok för specifik information om hopparning och trådlös räckvidd. Kontrollera att Bluetooth-inställningen på TV:n är aktiverad.

När en trådlös högtalare paras ihop kan du välja att den spelar upp TV-ljudet. När en enhet har parats ihop behöver du inte para ihop den igen, såvida du inte tar bort enheten.

Så här parar du ihop en Bluetooth-enhet med TV:n

**1 -** Slå på Bluetooth-högtalaren och placera den inom räckhåll för TV:n.

<span id="page-23-2"></span>**2 -** Tryck

på Snabbinställningar > TV-alternativ > Inställningar > Fjärrkontroll och tillbehör och tryck sedan på OK.

**3 -** Följ instruktionerna på skärmen. Du kan para ihop enheten med TV:n och anslutningen sparas sedan på TV:n. Eventuellt måste du först ta bort ihopparningen för en ihopparad enhet om högsta antalet ihopparade enheter har nåtts.

**4 -** Tryck på EXIT för att stänga menyn.

# Välja en enhet

Så här väljer du en trådlös enhet

**1 -** Tryck

på Snabbinställningar > TV-alternativ >

Inställningar > Fjärrkontroll och tillbehör och tryck sedan på OK.

- **2** Välj den trådlösa enheten i listan och tryck på OK.
- **3** Tryck på EXIT för att stänga menyn.

# Byt namn på en enhet

Så här byter du namn på en trådlös enhet **1 -** Tryck

på Snabbinställningar > TV-alternativ >

Inställningar > Fjärrkontroll och tillbehör och tryck sedan på OK.

**2 -** I listan väljer du den trådlösa enheten och trycker på OK.

- **3** Välj Ändra namn och tryck på OK.
- **4** Ange ett nytt namn för enheten.
- **5** Tryck på EXIT för att stänga menyn.

# Ta bort en enhet

Du kan ansluta eller koppla från en trådlös Bluetoothenhet. Du kan också ta bort en trådlös Bluetoothenhet. Om du tar bort en Bluetooth-enhet, tas ihopparningen bort.

Så här tar du bort eller kopplar ifrån en trådlös enhet

**1 -** Tryck

på Snabbinställningar > TV-alternativ >

Inställningar > Fjärrkontroll och tillbehör och tryck sedan på OK.

**2 -** I listan väljer du den trådlösa enheten och trycker på OK.

**3 -** Välj Separera och tryck på OK.

**4 -** Tryck på EXIT för att stänga menyn.

# $\overline{52}$

# Anslut din Android TV

# Nätverk och internet

#### Hemnätverk

Om du vill kunna använda alla funktioner i din Android-TV, måste TV:n vara ansluten till internet.

Anslut TV:n till ett hemnätverk med en bredbandsanslutning. Du kan ansluta din TV trådlöst eller trådbundet till din nätverksrouter.

#### <span id="page-24-0"></span>Anslut till nätverk

#### Trådlös anslutning

#### Vad du behöver

Om du vill ansluta TV:n till internet trådlöst behöver du en Wi-Fi-router med internetanslutning.

Använd en internetanslutning med hög hastighet (bredband).

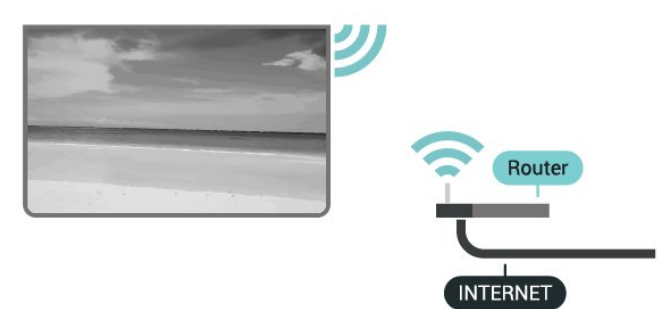

Slå på eller stänga av Wi-Fi

Snabbinställningar > TV-alternativ > Inställningar > Nätverk och internet > Wi-Fi.

#### Skapa anslutningen

Snabbinställningar > TV-alternativ > Inställningar > Nätverk och internet > Wi-Fi.

**1 -** Klicka på ditt trådlösa nätverk i listan över hittade nätverk. Om ditt nätverk inte finns i listan för att nätverksnamnet är dolt (du har stängt av routerns SSID-sändning) väljer du Lägg till nytt nätverk för att ange nätverksnamnet själv.

**2 -** Följ instruktionerna på skärmen.

**3 -** Ett meddelande visas när anslutningen har upprättats.

#### Problem

Trådlöst nätverk hittades inte eller är förvrängt

• Mikrovågsugnar, DECT-telefoner och andra WiFi 802.11b/g/n-enheter i närheten kan störa det trådlösa nätverket.

• Se till att brandväggarna i nätverket ger åtkomst till den trådlösa TV-anslutningen.

• Om det trådlösa nätverket inte fungerar ordentligt kan du försöka med den trådbundna nätverksinstallationen.

#### Internet fungerar inte

• Om anslutningen till routern fungerar som den ska kontrollerar du anslutningen till internet.

#### Dator- och internetanslutningen är långsam

• Leta i användarhandboken till den trådlösa routern för information om räckvidd inomhus, överföringshastighet och andra signalkvalitetsfaktorer. • Använd en internetanslutning med hög hastighet (bredband) för routern.

#### DHCP

• Om anslutningen inte upprättas kontrollerar du routerns DHCP-inställning (Dynamic Host Configuration Protocol). DHCP ska vara påslagen.

#### Trådbunden anslutning

#### Vad du behöver

#### Vad du behöver

Om du vill ansluta TV:n till internet behöver du en nätverksrouter med internetanslutning. Använd en internetanslutning med hög hastighet (bredband).

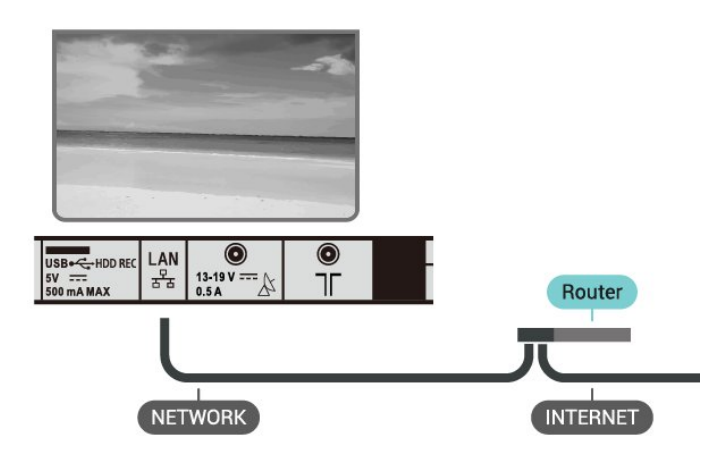

#### Skapa anslutningen

**1 -** Anslut routern till TV:n med en nätverkskabel (Ethernet-kabel\*\*).

- **2** Kontrollera att routern är påslagen.
- **3** TV:n söker hela tiden efter nätverksanslutningen.

**4 -** Ett meddelande visas när anslutningen har upprättats.

Om anslutningen inte upprättas kontrollerar du routerns DHCP-inställning. DHCP ska vara påslagen.

\*\* För att uppfylla kraven enligt EMC-föreskrifterna ska du använda en skärmad FTP Cat. 5E-Ethernetkabel.

#### Nätverksinställningar

Proxyinställningar

Snabbinställningar > TV-alternativ > Inställningar > Nätverk och internet > Proxyinställningar.

Ange ett giltigt proxyvärdnamn manuellt genom att välja Manuell.

#### <span id="page-25-0"></span>Nätverkskonfiguration – IP-inställningar

Snabbinställningar > TV-alternativ > Inställningar > Nätverk och internet > IP-inställningar.

Om anslutningen misslyckas kan du kontrollera routerns DHCP-inställning.

Om du är en avancerad användare och vill installera nätverket med statisk IP-adress ska du ställa in TV:n på statisk IP.

## Google-konto

#### Logga in

Om du vill kunna njuta av alla funktioner i din Android-TV kan du logga in på Google med ditt Google-konto.

Genom att logga in kan du spela dina favoritspel från telefonen, surfplattan eller TV:n. Du får också anpassade video- och musikrekommendationer på din TV-startskärm, samt åtkomst till YouTube, Google Play och andra appar.

Använd ditt befintliga Google-konto för att logga in på Google på din TV. Ett Google-konto består av en epostadress och ett lösenord. Om du inte har ett Google-konto ännu kan du använda din dator eller surfplatta för att skapa ett (accounts.google.com). För att kunna spela spel med Google Play måste du ha en Google+-profil. Om du inte loggade in vid den första TV-installationen, kan du alltid logga in senare.

Så här loggar du in efter TV-installationen

- **1** Välj Inställningar.
- **2** Välj Konto och inloggning och tryck på OK.
- **3** Välj Logga in och tryck på OK.
- **4** Välj Använd fjärrkontrollen och tryck på OK.
- **5** Ange e-postadressen och tryck på OK på
- knappsaten på tangentbordet.
- **6** Ange ditt lösenord och tryck på OK för att logga in.
- **7** Tryck på EXIT för att stänga menyn.

#### Android-inställningar

Du kan ange eller visa flera Android-specifika inställningar eller information. Du kan se en lista med appar som är installerade på din TV och det lagringsutrymme de kräver. Du kan ställa in vilket språk du vill använda med röstsökningen. Du kan konfigurera skärmtangentbordet eller låta appar använda din plats. Utforska olika Androidinställningar. Du kan gå till www.support.google.com/androidtv för mer information om dessa inställningar.

Öppna inställningarna

- **1** Välj Inställningar och tryck på OK.
- **2** Utforska olika Android-inställningar.
- **3** Tryck på EXIT för att stänga menyn.

### **Startsida**

#### Om startsidan

Om du vill dra nytta av fördelarna med Android-TV ansluter du TV:n till internet.

Precis som på din Android-smarttelefon eller -surfplatta är startsidan TV:ns centrum. Från startsidan kan du bestämma vad du vill titta på genom att bläddra bland underhållningsalternativ från appen och Live TV. Startsidan har kanaler så att du kan upptäcka fantastiskt innehåll från dina favoritappar. Du kan även lägga till fler kanaler eller hitta nya appar för att få mer innehåll.

Startsidan är organiserad i kanaler

#### Program

Dina favoritappar är placerade på första raden. Du hittar fler appar på sidan Appar, som du öppnar genom att klicka på ikonen Appar längst till vänster i raden Appar. Du kan även lägga till fler appar som favoriter från sidan Appar.

#### Live TV

Live TV-kanalen visar aktuella program som körs från installerade kanaler.

#### Spela upp nästa kanal

Du kan alltid veta vad du vill titta på härnäst via Spela upp nästa-kanalen på startskärmen. Börja titta där du slutade senast och få meddelanden om nya avsnitt i Spela upp nästa-kanalen. Tryck och håll in Välj på en film eller ett TV-program om du vill lägga till det direkt i Spela upp nästa-kanalen.

#### Google Play Movies & TV-kanal

Hyr filmer eller TV-program på denna kanal från Google Play Movies & TV.

#### YouTube-kanal

Den här kanalen innehåller rekommenderade, prenumererade eller trendiga YouTube-videor.

#### Anpassa kanaler

Klicka på knappen Anpassa kanaler om du vill lägga till eller ta bort kanaler från startsidan.

Se också www.support.google.com/androidtv

#### <span id="page-26-1"></span>Öppna startsidan

Öppna startsidan och öppna ett objekt

**1 -** Tryck på HOME.

**2 -** Välj ett objekt och tryck på OK för att öppna eller starta det.

**3 -** Tryck på BACK flera gånger eller tryck på HOME för att gå tillbaka till startsidan.

När du öppnar startsidan stoppas

app-/innehållsuppspelningen som sker i bakgrunden. Du måste välja appen eller innehållet från startsidan för att återuppta uppspelningen.

# <span id="page-26-0"></span>5.3 Program

### Om appar

Du hittar dina favoritappar på raden Appar på hemmenyn.

Precis som appar på smarttelefonen eller surfplattan innehåller apparna på TV-apparaten specifika funktioner för en bättre TV-upplevelse. Appar som YouTube, spel, videobutiker eller väderprognoser med mera.

Appar kan hämtas från Google Play™ Store. För att komma igång finns det några praktiska appar förinstallerade på TV:n.

Om du vill installera appar från Google Play™ Store måste TV:n vara ansluten till internet. Du måste logga in med ett Google-konto för att kunna använda Google Play-appar och Google Play™ Store.

## Google Play

#### Filmer och TV

Med Google Play Movies & TV kan du hyra eller köpa filmer och TV-program som du kan se på din TV.

#### Vad du behöver

- din TV måste vara ansluten till internet
- du måste logga in med ditt Google-konto på TV:n
- lägga till ett kreditkort till Google-kontot för att kunna köpa filmer och TV-program

Så här hyr eller köper du en film eller ett TV-program

- **1** Tryck på HOME .
- **2** Välj Google Play Movies & TV.
- **3** Välj en film eller ett TV-program och tryck på OK.

**4 -** Välj önskat köp och tryck på OK. Du kommer att vägledas genom inköpsprocessen.

Så här tittar du på en hyrd eller köpt film eller TVprogram

**1 -** Tryck på HOME.

**2 -** Välj Google Play Movies & TV.

**3 -** Välj en film eller ett TV-program från biblioteket i appen, välj titel och tryck på OK.

**4 -** Du kan använda knapparna Spela upp, Paus, Bakåtspolning eller Snabbspolning framåt på fjärrkontrollen.

**5 -** Om du vill stoppa appen Movies & TV trycker du på BACK flera gånger eller på EXIT.

Om appen inte finns på din startsida kan du lägga till den via sidan Appar eller via objektet Lägg till app i favoriter på raden Appar. Vissa Google Playprodukter och funktioner är inte tillgängliga i alla länder.

Mer information finns på www.support.google.com/androidtv

#### Musik

Med YouTube Music kan du spela upp din favoritmusik på TV:n och köpa ny musik via din dator eller mobila enhet. Eller också kan du registrera dig för All Access, YouTube Music-prenumerationen på din TV. Du kan också spela musik som du redan äger och som du har lagrat på din dator.

#### Vad du behöver

- din TV måste vara ansluten till internet
- du måste logga in med ditt Google-konto på TV:n

• lägga till ett kreditkort till ditt Google-konto för att kunna köpa en musikprenumeration

Så här startar du YouTube Music

- **1** Tryck på HOME.
- **2** Välj YouTube Music.
- **3** Välj alternativet du vill använda och tryck på OK.

**4 -** Stoppa musikappen genom att trycka på BACK flera gånger eller på EXIT.

Om appen inte finns på din startsida kan du lägga till den via sidan Appar eller via objektet Lägg till app i favoriter på raden Appar. Vissa Google Playprodukter och funktioner är inte tillgängliga i alla länder.

Mer information finns på www.support.google.com/androidtv

#### Spel

Med Google Play Games kan du spela spel på TV:n. Online eller offline.

Du kan se vad dina vänner spelar eller ansluta dig till spelet och tävla mot dem. Du kan spåra dina resultat eller starta där du slutade.

#### Vad du behöver

• din TV måste vara ansluten till internet

• du måste logga in med ditt Google-konto på TV:n • lägga till ett kreditkort till ditt Google-konto för att kunna köpa nya spel

Starta Google Play Games-appen för att välja och installera nya spelappar på din TV. Vissa spel är gratis. Ett meddelande visas om du behöver en spelplatta till ett visst spel för att kunna spela det.

Så här startar eller stoppar du ett Google Play-spel

- **1** Tryck på HOME.
- **2** Välj Google Play Games.

**3 -** Välj ett spel som du vill spela eller välj ett nytt spel för att installera det. Tryck sedan på OK.

**4 -** När du är klar trycker du på BACK flera gånger eller på EXIT, eller så stoppar du appen med appens knapp för att avsluta/stoppa.

Om appen inte finns på din startsida kan du lägga till den via sidan Appar eller via objektet Lägg till app i favoriter på raden Appar. Vissa Google Playprodukter och funktioner är inte tillgängliga i alla länder.

Mer information finns på www.support.google.com/androidtv

#### Google Play Store

I Google Play Store kan du hämta och installera nya appar. Vissa appar är gratis.

#### Vad du behöver

- din TV måste vara ansluten till internet
- du måste logga in med ditt Google-konto på TV:n

• lägga till ett kreditkort till ditt Google-konto för att kunna köpa appar

Så här installerar du en ny app

- **1** Tryck på HOME.
- **2** Välj Google Play Store och tryck på OK.

**3 -** Välj den app du vill installera och tryck på OK. **4 -** Stäng Google Play Store genom att trycka på

BACK flera gånger eller på EXIT.

#### Föräldrakontroller

I Google Play Store kan du dölja appar efter användarnas/köparnas ålder. Du behöver ange en PIN-kod för att välja eller ändra åldersgränsen.

Så här ställer du in föräldrakontrollen

- **1** Tryck på HOME.
- **2** Välj Google Play Store och tryck på OK.
- **3** Välj Inställningar > Föräldrakontroller.
- **4** Välj den åldersgräns du vill ha.
- **5** Ange PIN-koden när du blir ombedd att göra det.

<span id="page-27-0"></span>**6 -** Stäng Google Play Store genom att trycka på BACK flera gånger eller på EXIT.

Om appen inte finns på din startsida kan du lägga till den via sidan Appar eller via objektet Lägg till app i favoriter på raden Appar. Vissa Google Playprodukter och funktioner är inte tillgängliga i alla länder.

Mer information finns på www.support.google.com/androidtv

#### Betalningar

Om du ska göra en betalning i Google Play på TV:n måste du lägga till en betalningsmetod – ett kreditkort (utanför USA) – till ditt Google-konto. När du köper en film eller ett TV-program kommer kreditkortet att debiteras.

Så här lägger du till ett kreditkort

**1 -** På datorn går du till accounts.google.com och loggar in med det Google-konto som du vill använda med Google Play på TV:n.

**2 -** Gå till wallet.google.com för att lägga till ett kort till Google-kontot.

**3 -** Ange kreditkortsinformationen och godkänn villkoren.

### Starta eller stoppa en app

Du kan starta en app från startsidan.

Så här startar du en app

- **1** Tryck på HOME.
- **2** Bläddra till raden Appar och välj den app du vill
- ha. Tryck sedan på OK.

**3 -** Stoppa en app genom att trycka på BACK, trycka på EXIT, eller trycka på appens knapp för avsluta/stoppa.

När du öppnar startsidan stoppas

app-/innehållsuppspelningen som sker i bakgrunden. Du måste välja appen eller innehållet från startsidan för att återuppta uppspelningen.

### Hantera appar

Om du stoppar en app och återgår till hemmenyn är appen inte helt stoppad. Appen körs fortfarande i bakgrunden för att vara tillgänglig snabbt när du startar den igen. För att kunna köras smidigt måste de flesta appar spara vissa data i TV:ns cacheminne. Det kan vara en bra idé att stoppa en app helt eller rensa cachedatan för en viss app, för att optimera den övergripande prestandan för appar och se till att minnesanvändningen i din Android TV är låg. Det är också bra att avinstallera appar som du inte använder.

# 5.4 Google Cast

# Vad du behöver

Om Google Cast finns i någon app i din mobila enhet kan du strömma appen på TV:n. I mobilappen letar du efter Google Cast-ikonen. Du kan använda mobilenheten för att styra vad som visas på TV:n. Google Cast fungerar i Android och iOS.

Din mobila enhet måste vara ansluten till samma trådlösa nätverk som din TV.

#### Appar med Google Cast

Det kommer nya Google Cast-appar varje dag. Du kan redan testa det med YouTube, Chrome, Netflix, Photowall … eller Big Web Quiz för Chromecast. Se också [google.com/cast](http://www.google.com/cast)

Vissa Google Play-produkter och funktioner är inte tillgängliga i alla länder.

Mer information finns på [www.support.google.com/androidtv](http://www.support.google.com/androidtv)

## Så här strömmar du till TV:n

Så här strömmar du en app till TV-skärmen

**1 -** Öppna en app i din smarttelefon eller surfplatta som har stöd för Google Cast.

- **2** Tryck på Google Cast-ikonen.
- **3** Välj den TV som du vill strömma till.

**4 -** Tryck på Spela upp på din smarttelefon eller

surfplatta. Det som du valde bör nu visas på TV:n.

# <span id="page-29-3"></span><span id="page-29-0"></span> $\overline{6}$ Inställningar

# <span id="page-29-1"></span> $\overline{61}$ TV-alternativ

Tryck på Snabbinställningar för att välja en av de nedanstående menyerna och tryck sedan på OK.

### Bild

Justera bildinställningarna.

Ljud

Justera ljudinställningarna.

### Tillgänglighet

Justera tillgänglighetsmenyn.

Effekt

Ställ in timers för att spara energi.

CI-kort

Justera CI-kortinställningarna.

### Avancerade alternativ

Justera avancerade inställningar.

Inställningar

Menyn för visningsinställningar.

# <span id="page-29-2"></span>6.2 Bildinställningar

# Bildläge

Välja en stil

Snabbinställningar > TV-alternativ > Bild > Bildläge.

Du kan välja en fördefinierad bildstil för enkel bildjustering.

• Användare – Bildinställningarna du ställer in vid första starten.

- Standard Den mest energimedvetna inställningen
- Fabriksinställning
- Livlig Passar utmärkt för visning i dagsljus • Sport – Perfekt för sport
- Film Passar utmärkt för att titta på film med ursprunglig studioeffekt
- Spel\* Passar utmärkt för att spela spel
- Energibesparing Perfekt för att spara energi

\* Bildtyp – Spelet finns inte tillgängligt för vissa videokällor.

# Visningsläge

Om bilden inte fyller hela skärmen, om svarta fält visas längst upp eller ned eller på båda sidor, kan du justera bilden för att fylla skärmen helt.

Välja en av de grundläggande inställningarna för att fylla skärmen ...

Snabbinställningar > TV-alternativ > Bild > Visningsläge.

### Automatisk

Zoomar in bilden automatiskt för att passa skärmen med originalformatet. Inget förlorat innehåll syns.

### Superzoom

Ta bort de svarta fälten på sidorna av 4:3-sändningar. Rekommenderas inte för HD eller dator.

### 4:3

Visa det klassiska 4:3-formatet.

### Förstora film till 14:9

Skala 4:3-format till 14:9. Rekommenderas inte för HD eller dator.

### Förstora film till 16:9

Skala 4:3-format till 16:9. Rekommenderas inte för HD eller dator.

### Bredbild

Sträcker ut bilden till 16:9-format.

### Full

Bilden förstoras automatiskt för att fylla skärmen. Minimal bildförvrängning, undertexten förblir synlig. Passar inte för dator. För en del extremt bildinnehåll visas fortfarande svarta fält. Bildinnehållets bildförhållande kan ändras.

### Inte skalförändrad

Ge datorn maximal detaljrikedom.

# Andra bildinställningar

Snabbinställningar > TV-alternativ > Bild och tryck på OK.

### Bakbelysning

Justera videobakbelysningens intensitet.

### Kontrast, ljusstyrka

Ställ in bildsignalens ljusstyrka.

Obs! Om ljusstyrkan ändras för långt från referensvärdet (50) kan det ge lägre kontrast.

### Kontrast

<span id="page-30-1"></span>Justera bildens kontrastvärde.

#### Mättnad

Justera bildens färgmättnadsvärde.

#### Färgbalans

Justera bildens färgbalans.

#### Skärpa

Justera skärpenivån i bildens fina detaljer.

#### Kontrast, gamma

Ställ in en icke-linjär inställning för bildluminans och kontrast. Denna inställning är avsedd för kunniga användare.

#### Färgtemperatur

Ställ in bilden på en förinställd färgtemperatur eller justera inställningen på egen hand.

### Avancerad video

Ställ in de avancerade inställningarna.

• DNR:

Digital brusreducering, filter för bildbrusreducering som minskar bildbruset.

• MPEG NR:

MPEG-brusreduceringsfunktion för att förbättra bildkvaliteten genom att minska bruset utan att påverka bildupplösningen.

• Adaptiv Luma-kontroll:

Dynamisk videokontrastförbättring för automatisk justering av bildsignalens Luma-nivå. Om inställningen Datorläge är På är den här funktionen avaktiverad.

• Lokal kontrastkontroll:

Förbättrar kontrastnivån i ett lokalt område för bilden. • Datorläge:

Växla TV:n till datorläge för att få originalbild.

#### Färgjustering

Finjustera färginställningen på egen hand.

### Vitbalanskorrigering med 11 punkter

Anpassa vitpunktsbalansen baserat på bildens valda färgtemperatur.

### Återställ till standard

<span id="page-30-0"></span>Återställ de aktuella bildinställningarna till standard.

# $\overline{63}$ Ljudinställningar

# Ljudstil

Snabbinställningar > TV-alternativ > Ljud > Ljudstil > och tryck på OK.

Du ställer enkelt in ljudet genom att välja en förinställd inställning med ljudstil.

- Användare Ljudinställningarna du ställer in vid första starten
- Standard Den mest neutrala ljudinställningen
- Livlig Passar utmärkt för visning i dagsljus
- Sport Passar utmärkt för sportprogram
- Film Passar utmärkt för att titta på film
- Musik Passar utmärkt för att lyssna på musik
- Nyheter Passar utmärkt för tal

# Andra ljudinställningar

Snabbinställningar > TV-alternativ > Ljud och tryck på OK.

#### Balans, bas, diskant

Justera nivåerna för de här alternativen enligt dina önskemål.

#### Surroundliud

Slå på eller av surroundljudet.

#### Equalizer-information

Justera equalizer-nivån efter dina önskemål.

#### Högtalare

Ställ in TV:n så att den spelar ljud på TV:n eller på det anslutna ljudsystemet.

Du kan välja var du vill höra TV-ljudet och hur du vill kontrollera det.

• Om du väljer Externt ljudsystem stänger du av TVhögtalarna permanent.

• Om du väljer TV-högtalare är TV-högtalarna alltid på.

#### Digital utsignal

Du kan ställa in digital utsignal för optiska och HDMI ARC-ljudsignaler.

Ställ in ljudutsignalen på TV:n så att den passar ljudfunktionerna för det anslutna hemmabiosystemet.

#### SPDIF-fördröjning

På vissa hemmabiosystem kan du behöva justera ljudsynkroniseringsfördröjningen för att ljudet och bilden ska stämma överens. Välj 0 om en ljudfördröjning är inställd på ditt hemmabiosystem.

#### <span id="page-31-3"></span>Automatisk volymkontroll

Justera stora ljudnivåskillnader mellan kanaler och ingångar automatiskt.

### Återställ till standard

Återställ de aktuella ljudinställningarna till standard.

# <span id="page-31-0"></span>6.4 Tillgänglighetsinställningar

Med Ljudbeskrivning påslagen är TV:n förberedd för användning av döva, personer med nedsatt hörsel, blinda och synskadade personer.

### Tillgänglighet för blinda eller synskadade personer

#### Snabbinställningar > TV-alternativ > Tillgänglighetsinställningar > Ljudtyp

Digital-TV-kanaler sänder särskilda berättarröster som beskriver vad som händer på skärmen. Du kan ställa in ljudtypen med nedanstående inställningar.

- Normal
- Ljudbeskrivning:
- Upplästa undertexter
- Nedsatt hörsel
- Ljudbeskrivning och upplästa undertexter

#### Synskadade

När Ljudbeskrivning är på finns fler alternativ för synskadade. Ställ in högtalarnas, hörlurarnas volym för det vanliga ljudet med berättarrösten eller ställ in extra ljudeffekter för berättarrösten. Du kan justera effekten med nedanstående inställningar.

- Högtalare
- Hörlurar
- Volym
- Skärm och nedtoning
- Ljud för synskadade
- Nedtoningskontroll

#### AC4-dialogförbättring

Slå på/av eller ställ in nivån för dialogförbättring för att öka tydligheten på dialog och berättarröst när ljudströmmen är av typen AC4.

# <span id="page-31-2"></span><span id="page-31-1"></span> $65$ Energiinställningar

Snabbinställningar > TV-alternativ > Ström.

Ställ in insomningstimern

#### Ström > Insomningstimer.

TV:n växlar automatiskt till standbyläge efter en förinställd tid.

#### Ställ in Skärm av för att sänka energiförbrukning

Ström > Bild av.

Välj Bild av så stängs TV-skärmen av. För att slå på skärmen igen trycker du på valfri knapp på fjärrkontrollen.

#### Ställ in TV:ns avstängningstimer

Ström > Avstängningstimer.

Välj Avstängningstimer. TV:n stängs av automatiskt vid en förinställd tid för att spara energi.

#### Automatisk avstängning vid utebliven signal

Ström > Automatisk avstängning vid utebliven signal.

Tryck på navigeringsknappen upp eller ned för att ställa in värdet. Välj Av för att avaktivera den automatiska avstängningen.

\* Om du använder TV:n som bildskärm eller har en digitalmottagare för att titta på TV (digitaldekoder) och inte använder TV:ns fjärrkontroll, ska du stänga av den automatiska avstängningen genom att ställa in värdet på Av.

#### Ställ in automatisk vilolägestimer

#### Ström > Automatiskt viloläge.

TV:n växlar automatiskt till viloläge efter en förinställd tid om TV:n inte tar emot något kommando från fjärrkontrollen.

#### Ställ in Energisparläge

#### Ström > Energisparläge

• Välj På för att minska strömförbrukningen. TV:n justerar automatiskt ljusstyrka och TVpanelsinställning efter ditt val.

• Välj Av för optimal bildkvalitet med ljusare skärm. Det här kan göra att strömförbrukningen ökar.

### 6.6

# Avancerade alternativ

### Ljud

Ställ in föredraget ljudspråk

Snabbinställningar > TV-alternativ > Avancerade alternativ > Ljudspråk/Primärt ljud/Sekundärt ljud eller Ljudkanal.

TV-kanalerna kan sända ljud med flera talade språk

för ett program. Du kan ställa in ett önskat primärt och sekundärt ljudspråk. Om det finns ljud i ett av de här språken kommer de att spelas på TV:n.

### Blå skärm

Snabbinställningar > TV-alternativ > Avancerade alternativ > Blå skärm.

Växla blå skärm på eller av.

### Interaktionskanal

Snabbinställningar > TV-alternativ > Avancerade alternativ > Interaktionskanal.

Växla interaktionskanalen på eller av.

### MHEG PIN-skydd

Snabbinställningar > TV-alternativ > Avancerade alternativ > MHEG PIN-skydd.

Ställ in för att slå på eller stänga av PIN-skyddet för MHEG-funktionen.

### HBBTV-inställningar

Snabbinställningar > TV-alternativ > Avancerade alternativ > HBBTV-inställningar.

#### Slå på HbbTV

HBBTV-inställningar > På.

Ställ in HbbTV-historikspårning

HBBTV-inställningar > Spåra inte.

Ställ in alternativen enligt dina önskemål.

#### Ställ in HbbTV-cookies

HBBTV-inställningar > Cookieinställningar. Ställ in alternativen enligt dina önskemål.

#### Ställ in andra alternativ

HBBTV-inställningar > Beständig lagring, Blockera spårningswebbplatser eller Enhets-ID.

Välj ett av alternativen och växla det till på eller av.

#### Återställ HbbTV-enhets-ID

HBBTV-inställningar > Återställ enhets-ID.

Du kan återställa din TV:s unika enhetsidentifierare. En ny identifierare skapas. Detta återställer ditt enhets-ID med en ny identifierare.

### Inställningar för Freeview Play

Snabbinställningar > TV-alternativ > Avancerade alternativ > Inställningar för Freeview Play.

Växla Freeview Play på eller av. Du behöver ansluta TV:n till Internet innan du kan använda Freeview Play.

Med Freeview Play kan du:

• Titta på TV-program du missat från de senaste sju dagarna

• Titta på live-TV och på begäran, allt på en plats och utan att öppna en applikation. Du kan söka efter Freeview Play-program i TV-guiden.

• Titta på över 70 vanliga kanaler och upp till 15 HDkanaler

• Ta del av på begäran-tjänster som BBC iPlayer, ITV Hub, All 4, Demand 5, BBC NEWS och BBC SPORT.

• Inga kontrakt och inga månadskostnader – du har kontroll

Du finner mer information på: <https://www.freeview.co.uk>

\* Freeview Play finns bara för brittiska modeller.

### Undertext

#### Snabbinställningar > TV-alternativ > Avancerade alternativ > Undertext.

Digitala kanaler kan innehålla flera undertextsspråk för ett program. Du kan ställa in ett önskat primärt och sekundärt textningsspråk. Om det finns undertext på ett av de här språken visar TV:n det som du har valt.

Tryck på knappen Undertext på fjärrkontrollen för att visa undertextsidan.

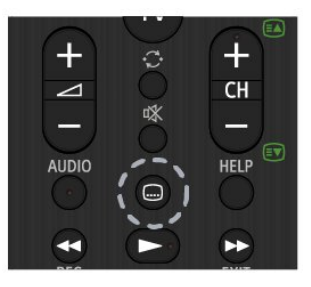

# Text-TV

#### Snabbinställningar > TV-alternativ > Avancerade alternativ > Text-TV.

Vissa digital-TV-kanaler har flera Text-TV-språk att välja bland.

Eller tryck på knappen Text-TV på fjärrkontrollen för att visa textsidan.

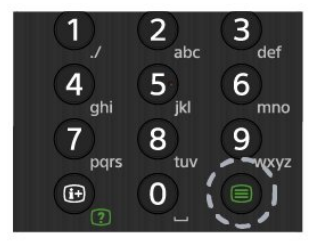

# BISS-nyckel

Snabbinställningar > TV-alternativ > Avancerade alternativ > BISS-knappen.

Ställ in för att lägga till BISS-nyckel.

## Systeminformation

Snabbinställningar > TV-alternativ > Avancerade alternativ > Systeminformation.

För att kontrollera systeminformation, inklusive signalnivå, frekvens, service-ID osv.

## <span id="page-33-0"></span> $\overline{67}$ Andra inställningar

## Enhetsinställningar

Snabbinställningar > TV-alternativ > Inställningar > Enhetsinställningar.

Om

Visa information om den här TV:n eller utför fabriksåterställning för TV:n.

#### Datum och tid

Justera datum- och tidsinställningar.

#### Timer

Ställ in TV:ns timer för på eller av.

#### Språk

Ställ in eller ändra menyspråk.

Tangentbord Ställ in det skärmbaserade tangentbordets typ.

#### Ingångar

Byt namn på ingångarna och justera inställningarna för CEC (Consumer Electronic Control).

### Effekt

Ställ in timers för att spara energi.

Bild

Justera bildinställningarna.

Liud

Justera ljudinställningarna.

#### Lagring

Kontrollera enhetens lagringsutrymme.

#### Startsida

Anpassa startsidan. Du kan aktivera eller avaktivera förhandsvisning av video och ljud. Ändra ordning på appar och spel. Läs licenserna för öppen källkod.

#### Detaljhandelsläge

Slå på eller stäng av detaljhandelsläget. Om du aktiverar detaljhandelsläget kan du ställa in butiksmeddelandets typ och demo.

#### Google Assistant

Justera inställningarna för Google Assistant. Du kan också visa licenser för öppen källkod.

#### Chromecast built-in

Justera inställningarna för Chromecast built-in. Du kan visa licenser för öppen källkod och versionsnummer.

#### Skärmsläckare

<span id="page-34-3"></span>Justera skärmsläckarinställningen enligt dina önskemål.

#### Plats

Ställ in platsstatus.

#### Användning och diagnostik

Aktivera för att skicka diagnostisk information till Google, t.ex. kraschrapporter och användningsdata från din enhet, dina appar och Chromecast built-in.

#### <span id="page-34-2"></span>Tillgänglighet

Aktivera särskilda funktioner för hörsel- och synskadade.

#### Starta om

Starta om TV:n för bättre prestanda när det behövs.

### Fjärrkontroll och tillbehör

Snabbinställningar > TV-alternativ > Inställningar > Fjärrkontroll och tillbehör.

Du kan välja den lagrade Bluetooth-anslutningen i listan.

Om du inte hittar ditt tillbehör väljer du Lägg till tillbehör för att söka efter Bluetooth-anslutningar.

# <span id="page-34-0"></span> $\overline{6.8}$ Starta om

Snabbinställningar > TV-alternativ > Inställningar > Enhetsinställningar > Starta om.

#### Obs!

• Koppla från den externa USB-hårddisken innan du startar om.

• Vänta några sekunder medan TV:n startar om automatiskt.

Detta tar bort onödiga data och information ur minnet.

<span id="page-34-1"></span>Om TV:n tappar prestanda när du använder appar, t.ex. om video och ljud inte är synkroniserade eller appen körs långsamt, kan du starta om TV:n för att få bättre prestanda.

### $\overline{69}$ Fabriksåterställning

Återställ alla inställningar till TV:ns originalinställningar

Snabbinställningar > TV-alternativ > Inställningar > Enhetsinställningar > Om > Fabriksåterställning.

Detta raderar alla data från enhetens inbyggda lagringsenhet, inklusive ditt Google-konto, data från systemappar, hämtade appar och inställningar. Alla inställningar återställs och installerade kanaler raderas.

# 6.10 Inställningar för klocka och språk

## Menyspråk

Ändra TV-menyns språk.

Snabbinställningar > TV-alternativ > Inställningar > Enhetsinställningar > Språk.

### Ljudspråk

#### Ställ in föredraget ljudspråk

Snabbinställningar > TV-alternativ > Avancerade alternativ > Ljudspråk/Primärt ljud/Sekundärt ljud eller Ljudkanal.

TV-kanalerna kan sända ljud med flera talade språk för ett program. Du kan ställa in ett önskat primärt och sekundärt ljudspråk. Om det finns ljud i ett av de här språken kommer de att spelas på TV:n.

### Klocka

Snabbinställningar > TV-alternativ > Inställningar > Enhetsinställningar > Datum och tid.

Justera klockan automatiskt

Automatiskt datum och tid > Använd nätverkstid.

• Standardinställningen för TV-klockan är automatisk. Tidsinformationen kommer från utsänd UTCinformation (Coordinated Universal Time).

#### Ställ in klockan manuellt

Automatiskt datum och tid > Av.

Välj Ställ in datum och Ställ in tid för att justera värdet.

#### Obs!

• Om ingen av de automatiska inställningarna visar tiden korrekt kan du fortfarande ställa in tiden manuellt.

• Om du schemalägger inspelningarna från TV-guiden rekommenderar vi dock att du inte ändrar tiden och datumet manuellt.

#### Ställ in tidszon eller tidsförskjutning för din region

Datum och tid > Ställ in tidszon.

Välj önskad tidszon.

Ställ in visningsformat för tid

Datum och tid > Använd 24-timmarsformat.

Ställ in 24-timmarsformat enligt dina önskemål.

### Timer

Ställ in TV:ns timer för på eller av

Snabbinställningar > TV-alternativ > Inställningar > Enhetsinställningar > Timer.

Ställ in Påslagningstyp eller Avstängningstyp på Av, På eller En gång.

# <span id="page-36-2"></span><span id="page-36-0"></span>7 Hjälp och support

### <span id="page-36-1"></span> $\overline{71}$

# Felsökning

# Slå på TV:n och fjärrkontroll

#### Det går inte att slå på TV:n

• Koppla bort strömkabeln från eluttaget. Vänta en minut och koppla därefter in det igen.

• Kontrollera att strömkabeln är ordentligt ansluten.

Knakande ljud vid start eller avstängning

När du slår på och stänger av eller sätter TV:n i standbyläge hörs ett knakande ljud från TV-chassit. Det knakande ljudet beror på normal utvidgning och sammandragning när TV:n värms upp respektive svalnar. Detta påverkar inte prestanda.

#### Ingen reaktion på TV:n när du skickar kommandon från fjärrkontrollen

TV:n behöver lite tid för att starta upp. Under den tiden svarar inte TV:n på fjärrkontrollen eller TVkontrollerna. Detta är ett normalt beteende. Om TV:n fortfarande inte svarar på fjärrkontrollen kan du kontrollera om fjärrkontrollen fungerar med hjälp av en mobiltelefonkamera. Sätt telefonen i kameraläge och rikta fjärrkontrollen mot kamerans objektiv. Om du trycker på någon knapp på fjärrkontrollen och du märker att den infraröda lampan flimrar genom kameran fungerar fjärrkontrollen. TV:n måste kontrolleras. Om du inte upptäcker något flimrande kan fjärrkontrollen vara trasig eller så är batterierna svaga. Den här metoden för att kontrollera fjärrkontrollen är inte möjlig med fjärrkontroller som är trådlöst ihopparade med TV:n.

#### TV:n går tillbaka till standbyläge när den har visat Sony-startskärmen

När TV:n är i standbyläge visas en Sony-startskärm, sedan återgår TV:n till standbyläge. Detta är ett normalt beteende. När TV:n kopplas ur och ansluts till elnätet visas startskärmen vid nästa start. För att slå på TV:n från standbyläget trycker du på strömknappen på fjärrkontrollen eller på TV:n.

#### Standbylampan fortsätter att blinka

Koppla bort strömkabeln från eluttaget. Vänta i 5 minuter innan du ansluter

strömkabeln. Felsökningsinformation finns även bland "Vanliga frågor" på vår supportwebbplats nedan.

http://www.sony.net/androidtv-faq/

# Kanaler

Inga digitala kanaler hittades vid installationen

Se de tekniska specifikationerna för att kontrollera att TV:n har funktioner för DVB-T eller DVB-C där du bor.

Kontrollera att alla kablar är ordentligt anslutna och att rätt nätverk är valt.

### Tidigare installerade kanaler är inte i kanallistan

Kontrollera att rätt kanal är vald.

## Bild

#### Ingen bild/förvrängd bild

- Kontrollera att antennen är rätt ansluten till TV:n.
- Kontrollera att rätt enhet är vald som visningskälla.
- Se till att den externa enheten eller källan är ansluten på rätt sätt.

#### Ljud men ingen bild

• Ändra till andra videokällor och ändra sedan tillbaka till den aktuella källan, utför sedan

bildstilsåterställning under Bildinställningar eller gör en fabriksåterställning under Allmänna inställningar.

#### Dålig antennmottagning

• Kontrollera att antennen är rätt ansluten till TV:n. • Högtalare, ljudenheter som inte jordats,

neonbelysning, höga byggnader och andra stora objekt kan påverka mottagningen. Försök om möjligt att förbättra mottagningen genom att rikta antennen åt ett annat håll eller genom att flytta enheter bort från TV:n.

• Om mottagningen endast är dålig på en kanal kan du finjustera kanalen.

#### Dålig bild från en enhet

• Kontrollera att enheten sitter i som den ska. Se till att enhetens utgående videoinställning är högsta möjliga upplösning om det är tillämpligt.

• Återställa bildstil eller byta till en annan bildstil.

#### Bildinställningarna ändras efter ett tag

Se till att Detaljhandelsläget är inställt på Av. Du kan ändra och spara inställningar i det här läget.

#### En reklambanner visas

Se till att Detaljhandelsläget är inställt på Av. Tryck på Snabbinställningar > TV-alternativ > Inställningar > Enhetsinställningar > Detaljhandelsläge och sedan på OK

#### Bilden passar inte skärmen

- Ändra till ett annat bildformat.
- Ändra Visningsläge till Automatiskt.

#### Bilden är felaktig

• Bildsignaler från vissa enheter passar inte för skärmen. Kontrollera signalen som matas ut till den anslutna enheten.

#### <span id="page-37-0"></span>• Ändra Visningsläge till Automatiskt.

#### Datorbilden är inte stabil

• Se till att din dator använder en upplösning och uppdateringsfrekvens som kan användas.

• Se till att HDMI-videokälla inte är HDR-innehåll som stöds.

# Ljud

#### Inget ljud eller förvrängt ljud

Om TV:n inte upptäcker någon ljudsignal stänger den automatiskt av ljudet. Detta är inte något tekniskt fel.

- Kontrollera att ljudinställningarna är korrekt inställda.
- Kontrollera att alla kablar är ordentligt anslutna.

• Kontrollera att ljudet inte är avstängt eller inställt på noll.

• Se till att TV-ljudet är anslutet till ljudingången på hemmabiosystemet.

Ljud ska höras från HTS-högtalarna.

• Vissa enheter kräver att du manuellt aktiverar HDMIljud. Om HDMI-ljud är redan aktiverat, men du fortfarande inte hör ljudet, kan du försöka ändra det digitala ljudformatet i enheten till PCM (Pulse Code Modulation). Mer anvisningar finns i dokumentationen som medföljer enheten.

# HDMI och USB

#### HDMI

• Observera att HDCP (High-bandwidth Digital Content Protection) kan fördröja den tid det tar för TV:n att visa innehåll från en HDMI-enhet.

• Om TV:n inte känner igen HDMI-enheten och ingen bild visas, stäng av källan från en enhet till en annan och tillbaka igen.

• Om bilden och ljudet från en enhet som är ansluten till HDMI är förvrängd ansluter du enheten till en annan HDMI-port på TV:n och startar om källenheten.

• Om det uppstår ojämna ljudstörningar ska du kontrollera att inställningarna för utgående signal från

HDMI-enheten är korrekta. • Om du använder en HDMI till DVI-adapter eller HDMI till DVI-kabel kontrollerar du att du anslutit en extra ljudkabel till AUDIO IN (endast miniuttag), om det är tillgängligt.

#### HDMI EasyLink fungerar inte

• Se till att dina HDMI-enheter är HDMI-CECkompatibla. EasyLink-funktioner fungerar endast med enheter som är HDMI-CEC-kompatibla.

#### Ingen volymsymbol visas

• Om en HDMI-CEC-ljudenhet är ansluten och du använder TV:ns fjärrkontroll för att ändra ljudnivån från enheten, är det här beteendet normalt. Foton, videor och musik från en USB-enhet visas inte

• Kontrollera att USB-lagringsenheten är inställd för att vara kompatibel med masslagringsklass, enligt beskrivningen i dokumentationen för lagringsenheten.

• Kontrollera att USB-lagringsenheten är kompatibel med TV:n.

• Se till att ljud- och bildfilformat stöds av TV:n.

#### Hackig uppspelning från USB-filer

• USB-enhetens överföringsprestanda kan eventuellt begränsa överföringshastigheten till TV:n, vilket leder till dålig uppspelningskvalitet.

### Nätverk

#### Trådlöst nätverk hittades inte eller är förvrängt

• Mikrovågsugnar, DECT-telefoner och andra WiFi 802.11b/g/n-enheter i närheten kan störa det trådlösa nätverket.

• Se till att brandväggarna i nätverket ger åtkomst till den trådlösa TV-anslutningen.

• Om det trådlösa nätverket inte fungerar ordentligt kan du försöka med den trådbundna nätverksinstallationen.

#### Internet fungerar inte

• Om anslutningen till routern fungerar som den ska kontrollerar du anslutningen till internet.

- Routern (bredbandsroutern) kan vara felaktigt konfigurerad så att den inte kan ansluta till din internetleverantör (t.ex. på grund av en felaktig PPPoE-inställning). Du får information om hur du konfigurerar routern på rätt sätt i routerns användarhandbok eller på tillverkarens webbplats, eller så kontaktar du routertillverkaren. Om du är osäker på vilken konfigurationsinformation som ska användas för att ansluta till din leverantör (t.ex. ditt kontonamn och lösenord) kontaktar du leverantören. • TV:n kanske inte kan ansluta till internet om fel tid är inställd på den. Kontrollera tidsinställningarna.
- Dator- och internetanslutningen är långsam

• Leta i användarhandboken till den trådlösa routern för information om räckvidd inomhus,

överföringshastighet och andra signalkvalitetsfaktorer.

• Använd en internetanslutning med hög hastighet (bredband) för routern.

#### DHCP

• Om anslutningen inte upprättas kontrollerar du routerns DHCP-inställning (Dynamic Host Configuration Protocol). DHCP ska vara påslagen.

# <span id="page-38-3"></span>Bluetooth

#### Det går inte att para ihop

• Kontrollera att enheten är i ihopparningsläge. Läs användarhandboken för enheten.

• Se till att den trådlösa högtalaren är så nära TV:n som möjligt.

• Det kan hända att det inte går att para ihop flera enheter med TV:n samtidigt.

#### Bluetooth tappade anslutningen

• Placera alltid den trådlösa högtalaren inom en räckvidd på 5 meter från TV:n.

Ljud- och videosynkronisering med Bluetooth • Innan du köper en trådlös Bluetooth-högtalare bör du ta reda på kvaliteten i ljud- till

bildsynkroniseringen, vanligtvis kallat

"läppsynkronisering". Det är inte alla Bluetooth-

enheter som fungerar korrekt. Be din återförsäljare om råd.

# Fel menyspråk

Ändra språk tillbaka till ditt språk

- **1** Tryck på HOME för att gå till startsidan.
- **2** Tryck på Snabbinställningar.

**3 -** Tryck 4 gånger på navigeringsknappen ned och sedan på OK.

**4 -** Tryck 3 gånger på navigeringsknappen ned och sedan på OK.

- **5** Välj språk och tryck på OK.
- **6** Tryck på EXIT för att stänga menyn.

### <span id="page-38-0"></span>7.2

# Supportwebbplatsen

Den senaste informationen och onlinehjälpguiden finns på Sonys supportwebbplats:

https://www.sony.eu/support

# <span id="page-38-2"></span><span id="page-38-1"></span>7.3 Användningsvillkor

#### Pixelegenskaper

Denna TV-produkt har ett högt antal färgpixlar. Även om produkten har 99,999 % eller fler effektiva pixlar kan svarta punkter eller starka ljusskällor (rött, grönt eller blått) visas kontinuerligt på skärmen. Detta är en strukturegenskap för skärmen (enligt vanlig branschstandard) och är inte något tekniskt fel.

Europa – EU-försäkran om överensstämmelse/Brittisk försäkran om överensstämmelse

Den här enheten uppfyller de grundläggande kraven i direktivet om radioutrustning (2014/53/EU) eller bestämmelserna om radioutrustning 2017 (för Storbritannien). Följande testmetoder har tillämpats för att bevisa att de uppfyller de grundläggande kraven i direktivet om radioutrustning.

Den här enheten uppfyller även ERP-direktivet (2009/125/EG) och Ecodesign for Energy-Related Products and Energy Information (ändring) (EUutträde) Regulations 2019 (för Storbritannien) samt RoHS-direktivet (2011/65/EU) och begränsningen av användningen av vissa farliga ämnen i elektriska och elektroniska produkter 2012 (för Storbritannien).

Om du vill ha en kopia av TV:ns ursprungliga dokument kan du besöka följande webbplats https://www.sony.eu/support

#### Meddelande om strålningsexponering:

Den här utrustningen överensstämmer med gränserna i CE-standarden för strålningsexponering för en okontrollerad miljö.

Den här utrustningen ska installeras och användas med ett avstånd på minst 20 cm mellan radiatorn och huvudenheten.

Frekvens, läge och maximal strömöverföring i EU anges nedan:

- 2 400–2 483,5 MHz: < 20 dBm (EIRP)
- 5 150–5 250 MHz: < 23 dBm (EIRP)
- 5 250–5 350 MHz: < 23 dBm (EIRP)
- 5 470–5 725 MHz: < 30 dBm (EIRP)
- 5 725–5 875 MHz: < 13,98 dBm (EIRP)

Enheten är begränsad till inomhusbruk endast när den används i frekvensintervallet 5150 till 5350 MHz.

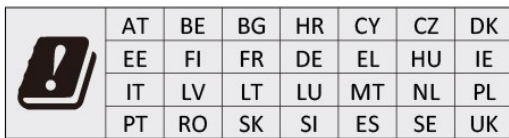

# $\overline{74}$ Copyrights

# HDMI

Termerna HDMI, HDMI High-Definition Multimedia Interface, och HDMI-logotypen är varumärken eller registrerade varumärken som tillhör HDMI Licensing Administrator, Inc.

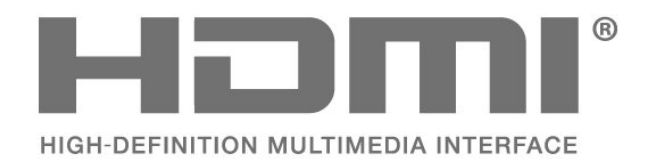

# Dolby-ljud

Dolby, Dolby Audio och double-D-symbolen är varumärken som tillhör Dolby Laboratories Licensing Corporation. Tillverkat med licens från Dolby Laboratories. Konfidentiella opublicerade arbeten. Copyright © 1992-2021 Dolby Laboratories. Med ensamrätt.

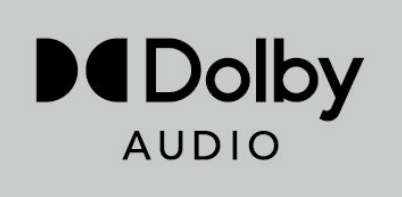

# Kensington

(om tillgänglig)

Kensington och Micro Saver är varumärken som registrerats i USA och tillhör ACCO World Corporation med utfärdade registreringar och pågående ansökningar i andra länder runt om i världen.

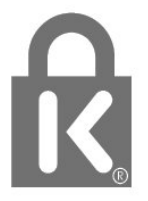

## Andra varumärken

Alla andra registrerade och oregistrerade varumärken tillhör respektive ägare.

# 7.5 Friskrivning

Friskrivning angående tjänster och/eller programvara som erbjuds av tredje part

Tjänster och/eller programvara som erbjuds av tredje parter kan ändras, upphävas eller avslutas utan föregående meddelande. Sony tar inget ansvar om sådana situationer uppstår.

# <span id="page-39-0"></span>**HFVC**

Omfattas av ett eller fler av de HEVC-patentkrav som finns förtecknade på patentlist.accessadvance.com.

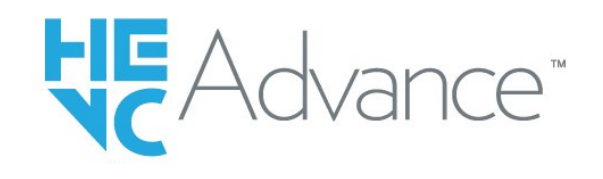

## Wi-Fi Alliance

Wi-Fi CERTIFIED®-logotypen är ett registrerat varumärke som tillhör Wi-Fi Alliance®.

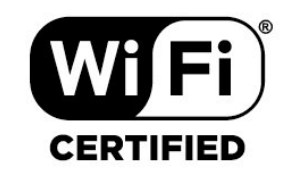

# <span id="page-40-0"></span>**Index**

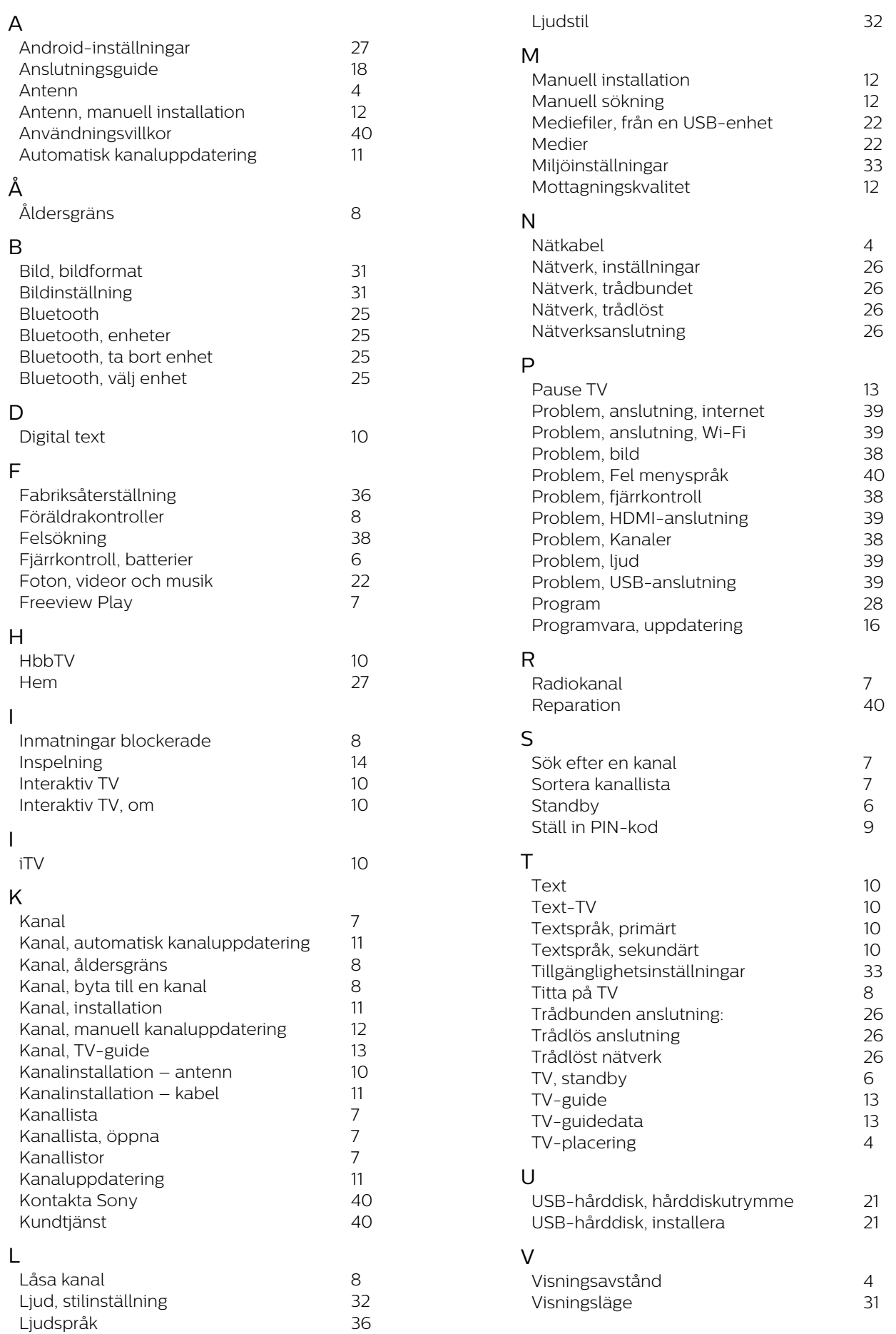